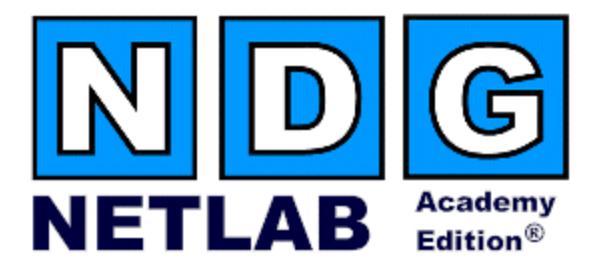

# **Security PIX Pod Planning and Installation Guide**

**For Cisco Networking Academy® FNSP Curriculum** 

**Document Version: 2005-04-29** 

**Copyright © 2005, Network Development Group, Inc. www.netdevgroup.com** 

NETLAB Academy Edition and NETLAB+ are registered trademarks of Network Development Group, Inc.

Cisco, IOS, Cisco IOS, Networking Academy, CCNA, CCNP, and PIX are registered trademarks of Cisco Systems, Inc.

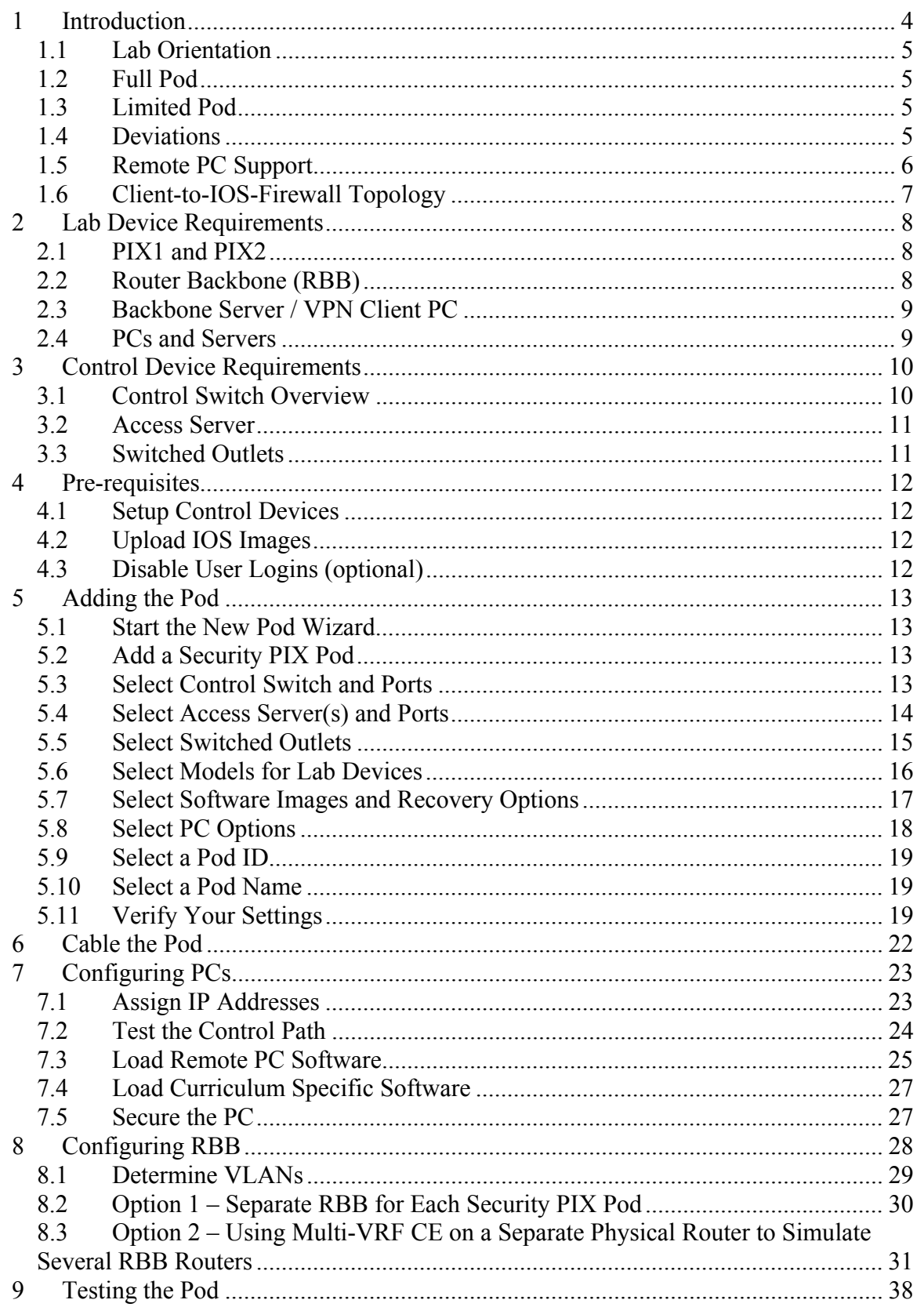

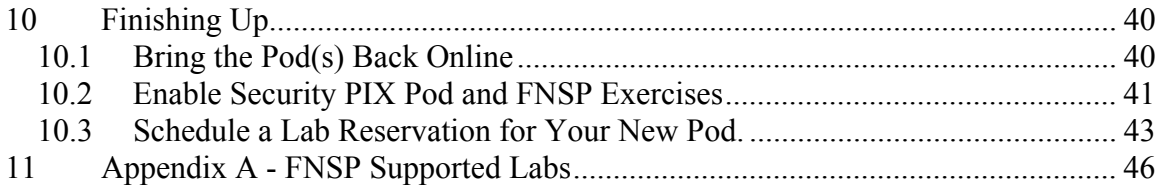

## **PART 1 – PLANNING**

## <span id="page-3-0"></span>**1 Introduction**

NETLAB Academy Edition® features two pods for use with the *Fundamentals of Network Security* (FNS) curriculum. This guide documents the NETLAB<sub>AE</sub> Security PIX Pod, used with *FNS: PIX* (FNSP) labs.

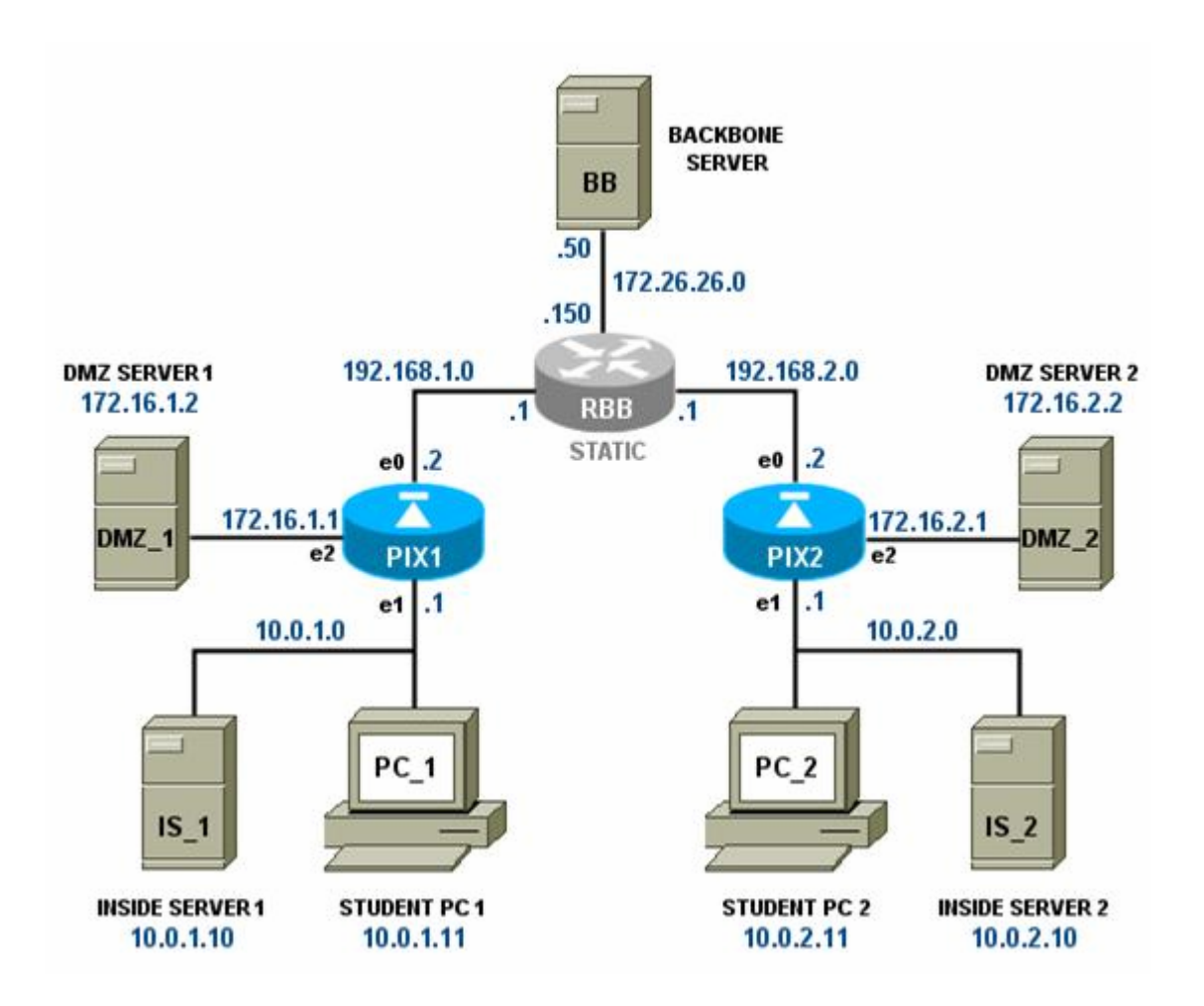

You may have up to two Security PIX Pods per NETLAB<sub>AE</sub> system.

The NETLAB<sub>AE</sub> Security PIX Pod features direct access to the console of PIX1 and PIX2. Depending on your settings, NETLAB<sub>AE</sub> can also provide remote access to the keyboard, video, and mouse of PCs and servers in the pod.

#### <span id="page-4-0"></span>**1.1 Lab Orientation**

This document assumes that you are familiar with the FNS curriculum and labs. In particular, you should review the Student Lab Orientation exercise. This lab provides an overview of the pod, labs, objectives, and general requirements

#### <span id="page-4-1"></span>**1.2 Full Pod**

The FNSP labs are designed around a two-team model. One team of students configures the left side of the pod, while another team configures the right side. In this scenario, all devices should be implemented. .

#### <span id="page-4-2"></span>**1.3 Limited Pod**

In additional to supporting the "full pod" (see  $1.2$ ), NETLAB<sub>AE</sub> also offers support for a "limited pod". NETLA $B_{AE}$  users in a team or instructor-led class can share access to a router console or PC. Therefore, all users can work from the left side of the pod (PIX 1, PC 1, IS 1 and DMZ 1) to accomplish the lesson objective while using the right side of pod only for verification (i.e. pings, traces, VPN client, etc.

 $\Rightarrow$  In order to reduce operating costs, NETLAB<sub>AE</sub> does not mandate that you implement every PC and server, nor does it require any particular operating system. You can easily reconfigure the pod settings at any time during the semester, making adjustments and repositioning PCs as needed. Although  $NETLAB_{AE}$  gives you lots of flexibility, certain choices may be required by the curriculum and by  $NETLAB_{AE}$ 

#### **1.4 Deviations**

Users often contact our technical support team for lab-related problems. Users are typically not aware that there are many  $NETLAB_{AE}$  servers and may be easily confused by local deviations from the standard curriculum and labs.

The FNS curriculum is relatively complex and offers many opportunities to "make adjustments to the labs". If your NETLAB<sub>AE</sub> pods will be made accessible outside your local Academy, you should carefully consider the impact of deviations and substitutions.

Even if your user community is local or relatively small, we recommend that you (1) document the specifics of your pods and (2) use the NETLAB<sub>AE</sub> *News and Announcements* feature to point users to your documentation.

### <span id="page-5-1"></span><span id="page-5-0"></span>**1.5 Remote PC Support**

The Security Pix Pod includes placeholders for 7 remote PCs. You have several options for each PC.

- **Direct/VMware**. The PC is implemented as a VMware GSX virtual machine.
	- o Users can control the keyboard, video, and mouse.
	- o Users can power on, shutdown, reboot, and revert to a clean state.
	- o Users can have administrator rights.
- **Direct/Standalone.** The PC is implemented on a standalone machine, or a virtual product emulating a standalone machine.
	- o Users can control the keyboard, video, and mouse.
	- o Users can revert to a clean state by rebooting.
	- o Users have limited rights (administrative access not recommended).
- **Indirect**. The PC is implemented, but not managed by  $NETLAB_{AE}$ .
	- o Users may be able to interact with the PC, but cannot access the keyboard, video, or mouse through NETLAB<sub>AE</sub>.
- **Absent**. The PC is not implemented.

These options are explained in the *NETLAB+ Remote PC Guide*.

Most of the FNSP labs do not require administrative rights on the PC. Therefore, Direct/Standalone remote PCs can be used effectively with FNSP.

Direct/VMware offers complete administrative access on the remote PC and offers the greatest support for FNSP labs.

### <span id="page-6-0"></span>**1.6 Client-to-IOS-Firewall Topology**

The FNSP curriculum contains labs that use a *Client-to-IOS Firewall* topology. NETLABAE does not implement a separate pod type for these labs. You may optionally configure the Backbone Server (BB) for *direct* access by users, and use BB for VPN client exercises. By enabling direct access, BB can also be used as an external PC for labs that require testing from an outside network (i.e. simulating a host on the Internet).

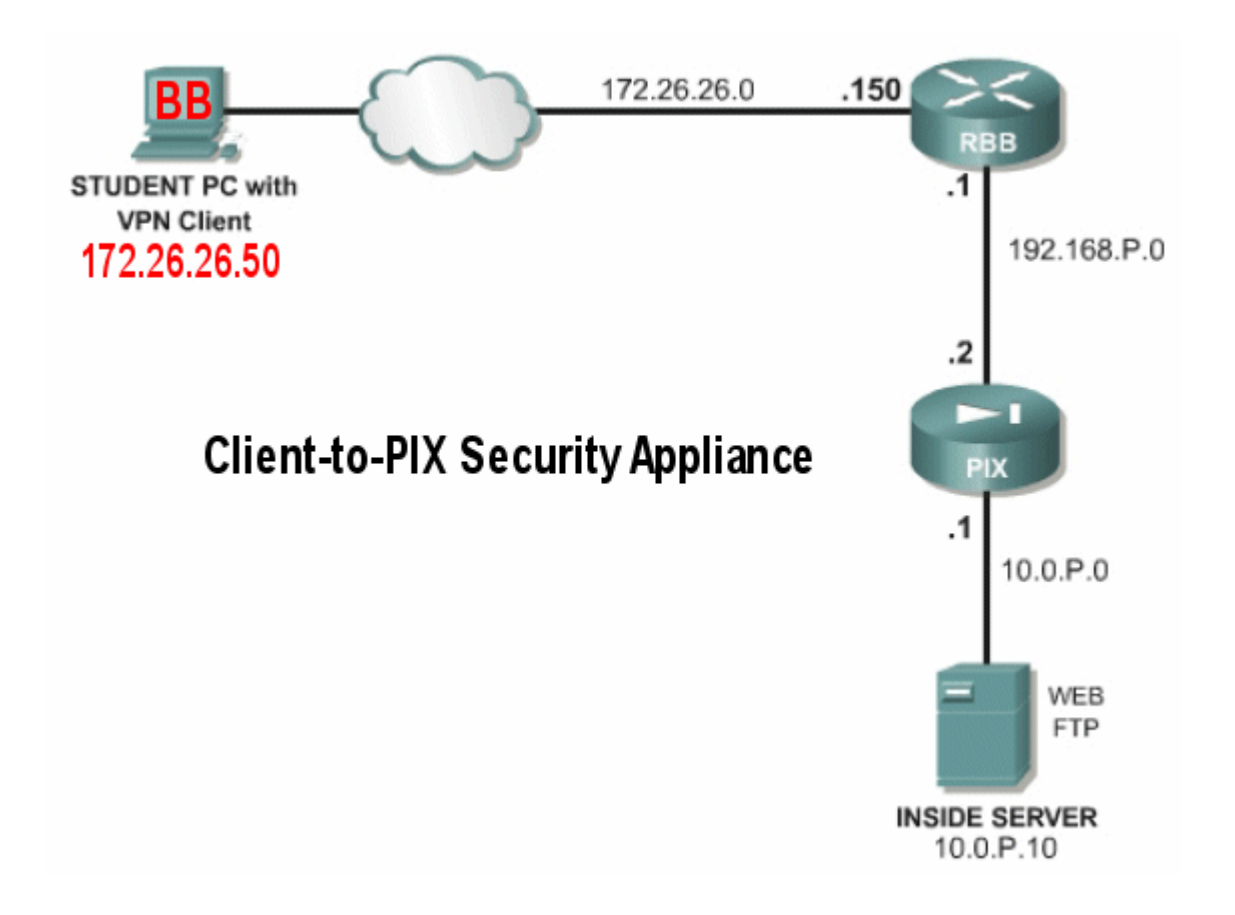

### <span id="page-7-0"></span>**2 Lab Device Requirements**

This section describes the requirements for each lab device. Lab devices are part of the topology and users can interact with them either directly or indirectly.

#### **2.1 PIX1 and PIX2**

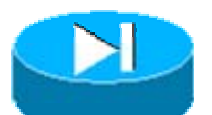

<span id="page-7-1"></span>Both PIX security appliances in the Security PIX Pod have the same requirements.

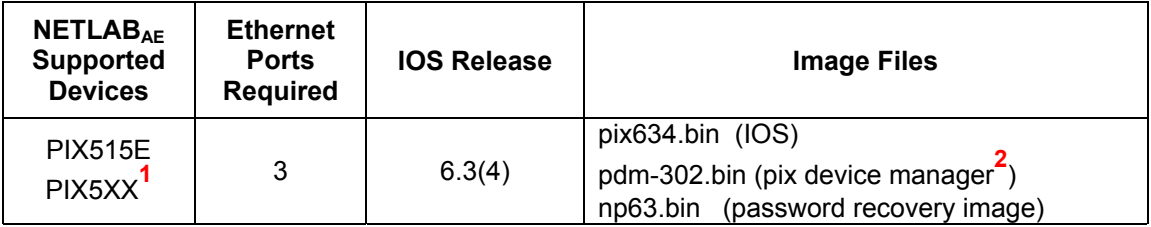

<sup>1</sup> The PIX 501 and PIX 506E but do not support a DMZ.

**<sup>2</sup>** NETLAB<sub>AE</sub> does not automatically manage the PDM image.

## **2.2 Router Backbone (RBB)**

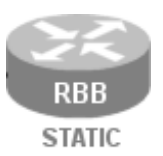

RBB is a static router. It is not accessible or configurable by users. However, it is part of the topology so users can indirectly interact with it (i.e. ping, trace, RIP, etc.).

You can implement RBB in one of two ways:

- (1) Use a separate standalone RBB router for each Security PIX Pod
- (2) Simulate RBB for two or more security pods by utilizing multi-VRF on one physical router.

Configuration of each option is covered in detail in section [8](#page-27-1).

#### <span id="page-8-0"></span>**2.3 Backbone Server / VPN Client PC**

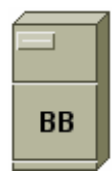

The Backbone Server (BB) provides services that are typically provided by Internet servers.

The FNS curriculum provides three options for the backbone server (BB):

- Option  $1 a$  dedicated BB server.
- Option 2 one SuperServer with Intel Pro Server NIC with VLAN support, serving as several PCs in the pod.

 $\Rightarrow$  **NETLAB**<sub>AE</sub> currently does not support the SuperServer (option 2). You should use VMware GSX (or other virtualization) products to simulate several machines. Virtual machines have their own routing tables, which avoids asymmetric routing problems in the pod.

FNSP refers to a *Client-to-IOS Firewall* configuration. NETLAB<sub>AE</sub> does not have a pod type for this topology. However, you may also configure the Backbone Server (BB) for *direct* access, which means that users can login and interact with the Windows interface.

By loading the Cisco VPN client software on BB, users can use the  $NETLAB_{AE}$  Security PIX Pod for client-to-IOS firewall labs. Direct access also allows BB to be used as an external PC for labs that require testing from an outside network (i.e. simulating the Internet).

#### <span id="page-8-1"></span>**2.4 PCs and Servers**

The Security PIX Pod includes placeholders for 7 remote PCs. Please refer to section [1.5](#page-5-1)  and the *NETLAB+ Remote PC guide*.

## <span id="page-9-1"></span><span id="page-9-0"></span>**3 Control Device Requirements**

NETLABAE *control devices* provide internal connectivity, console access, and managed power. Control devices are dynamically managed by NETLAB<sub>AE</sub> and are not accessible or configurable by end users.

⇒ Management of control devices is covered in the *NETLAB+ Administrator Guide*.

The Security PIX Pod requires the following control device resources:

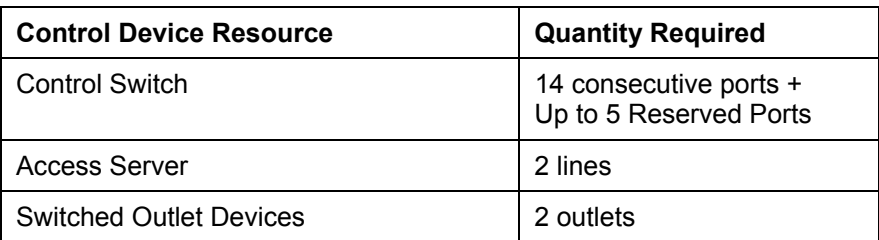

### **3.1 Control Switch Overview**

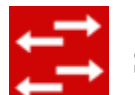

NETLAB<sub>AE</sub> uses a control switch to provide connectivity between devices in the Security PIX Pod.

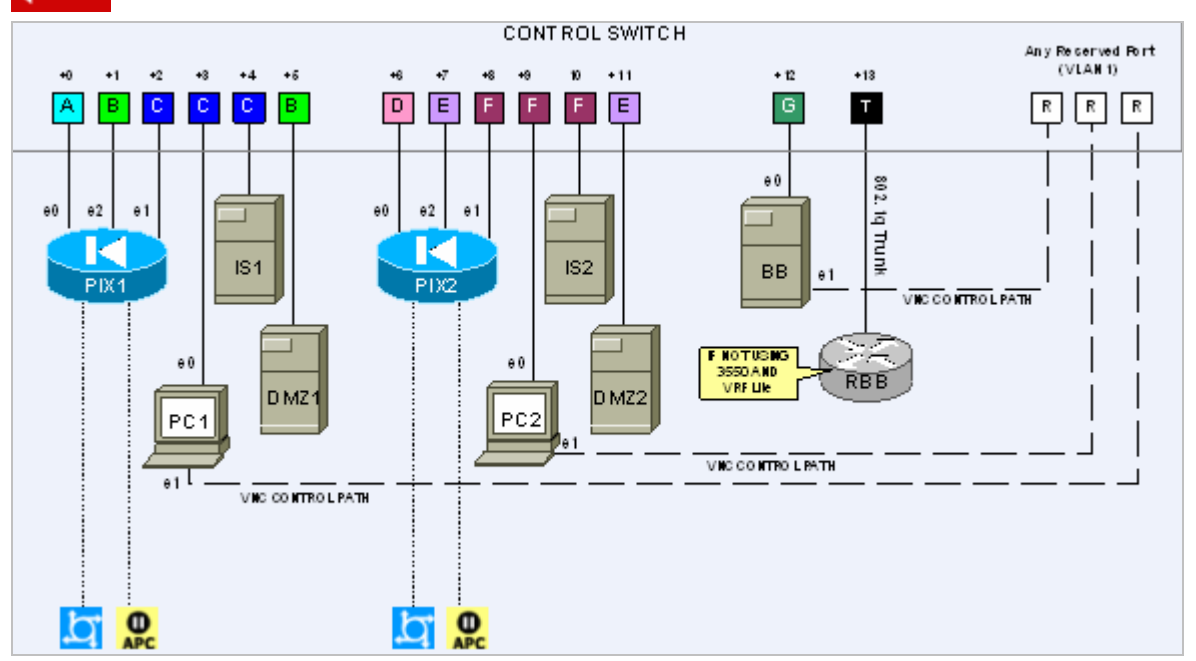

 $\Rightarrow$  Academy FNS labs refer to SW0. This device is not implemented in NETLAB<sub>AE</sub>. In addition, the NETLAB<sub>AE</sub> cable scheme (depicted above) is different from SW0.

<span id="page-10-0"></span>The Security PIX Pod requires 14 consecutive ports on a supported control switch (other than a Catalyst 1900 series).

 $\Rightarrow$  A Catalyst 1900 series control switch cannot be used because 802. Iq trunking is not supported.

Ports are labeled +0 to +13 in the diagram and are relative to the *base port* of your choice. As with all pods, you choose a base port for the Security PIX Pod. To determine the actual port numbers, simply add the base port number chosen for this pod to the depicted relative port numbers. For example, if the base port is 5, the actual port numbers will be 5 to 14.

Using SNMP, NETLAB<sub>AE</sub> will automatically assign and program VLANs on ports  $+0$  to  $+12$ . These VLANs are depicted as letters A, B, C, D, E, F, and G. Each NETLAB<sub>AE</sub> pod has a unique *VLAN pool* and the actual VLAN numbers will be unique for each  $NETLAB_{AE}$  pod. This is to avoid conflict between pods.

Port +13 provides a trunk port if you choose to implement RBB as a separate router (see [8.2\)](#page-29-1). Alternatively, you can use this port to provide trunking for multiple security pods in conjunction with the multi-VRF approach outlined in section [8.3.](#page-30-1)

You also need a reserved control switch port for each **Direct/Standalone** remote PC. These ports (depicted as R) connect to the PC's  $2<sup>nd</sup>$  interface and provide a control path for NETLAB<sub>AE</sub> Remote PC software functions. The control path  $(1)$  allows users to access the keyboard, video, and mouse and  $(2)$  allows NETLAB<sub>AE</sub> to communicate with the PC through an API.

## **3.2 Access Server**

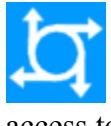

Access servers provide console connections to lab routers, lab switches, and lab firewall devices so that users can access these devices from  $NETLAB_{AE}$ . The Security PIX Pod requires two access server ports. These ports provide console access to PIX1 and PIX2.

## **3.3 Switched Outlets**

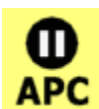

Switched outlets provide managed electrical power, allowing  $NETLAB_{AE}$  and users to turn lab equipment on and off. The Security PIX Pod requires a switched outlet for PIX1 and PIX2.

## **PART 2 - IMPLEMENTATION**

#### <span id="page-11-0"></span>**4 Pre-requisites**

This section covers tasks that should be executed prior to adding a Security PIX Pod.

#### **4.1 Setup Control Devices**

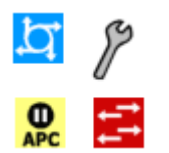

Using the guidelines in section [3,](#page-9-1) decide which control switch ports, access server ports, and switched outlets you will use for your Security PIX Pod. Add control devices if necessary. Control device configuration is documented in the *NETLAB+Administrator Guide.* 

### **4.2 Upload IOS Images**

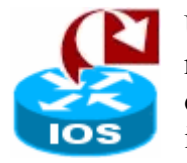

Upload the PIX software images and password recovery images (i.e. np63.bin) for PIX1 and PIX2. NETLAB<sub>AE</sub> will recover lost software images on the appliance if they are erased from flash. The password recovery image will be used to perform password recovery, and to scrub the PIX.

### **4.3 Disable User Logins (optional)**

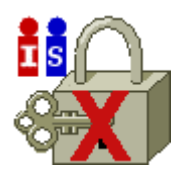

You must take all equipment pods offline to add pods or configure control devices. You may wish to disable user logins during this time.

### <span id="page-12-0"></span>**5 Adding the Pod**

This section walks you through the process of adding a Security PIX Pod using the NETLABAE New Pod Wizard.

#### **5.1 Start the New Pod Wizard**

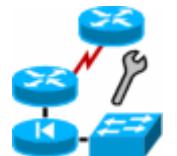

Login to the administrator account.

Select Equipment Pods.

Select  $\blacktriangleright$  Take All OFFLINE if any of the pods are online. Caution: this will cancel any reservations in progress.

Select **Add** a Pod.

The New Pod Wizard will now help you add an equipment pod to your system.

#### **5.2 Add a Security PIX Pod**

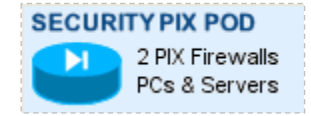

When prompted, select Security PIX Pod.

#### **5.3 Select Control Switch and Ports**

A Security PIX Pod requires 14 consecutive control switch ports. NETLAB<sub>AE</sub> will present a list of the control switches on your system. Switches that meet the port requirement can be selected. Choose one control switch for your new pod.

<span id="page-13-0"></span>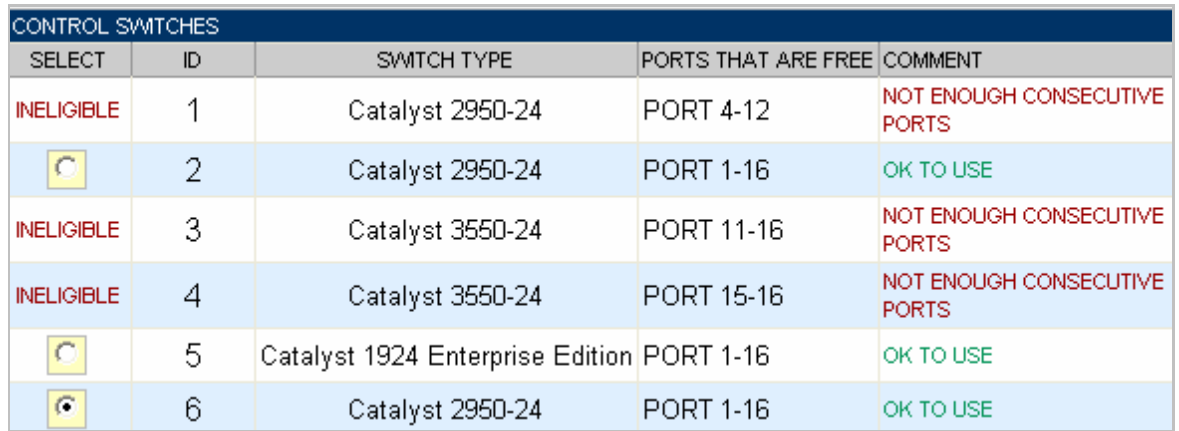

Next, select the ports you want to use.

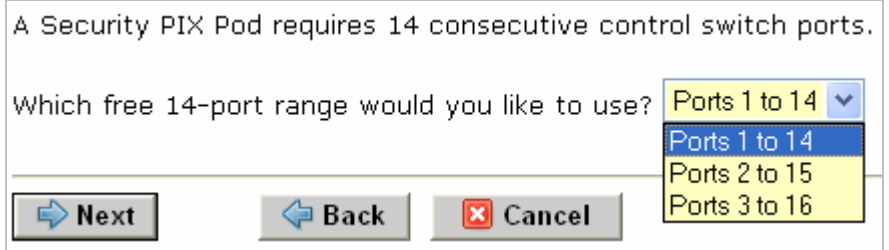

### **5.4 Select Access Server(s) and Ports**

A Security PIX Pod requires 2 access server ports.

It is a good idea to use consecutive ports on one access server if possible. This practice will make it easier to cable and troubleshoot. If consecutive ports are not available, you can use non-consecutive ports, on different access servers if necessary.

When specifying ports, use the port numbers shown on the access server itself. Some models start at port 1 (Cisco 2509 and 2511) and others start at port 0 (Cisco NM-16A and NM-32A modules).

NETLABAE allows you to choose consecutive ports on one access server, or you can choose "Let me pick" to select an access server and port for each device.

<span id="page-14-0"></span>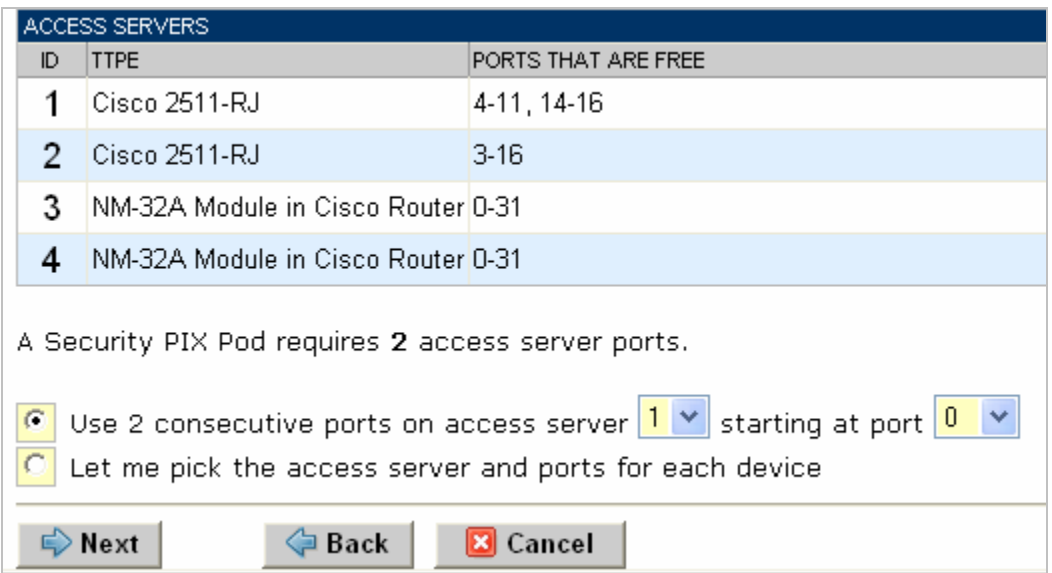

"Let me pick", allows you to make granular selections.

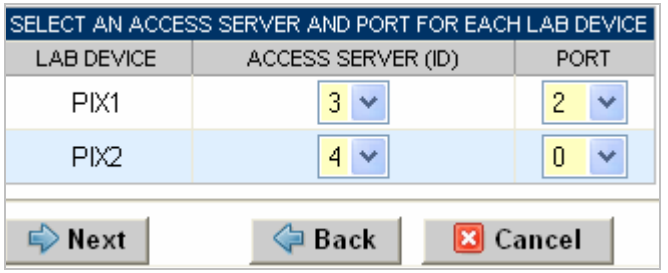

## **5.5 Select Switched Outlets**

A Security PIX Pod requires 2 switched outlets.

It is a good idea to use consecutive outlets on one switched outlet device (SOD) if possible. This practice will make it easier to cable and troubleshoot. If consecutive outlets are not available, you may use non-consecutive outlets, spanning multiple SODs if necessary.

<span id="page-15-0"></span>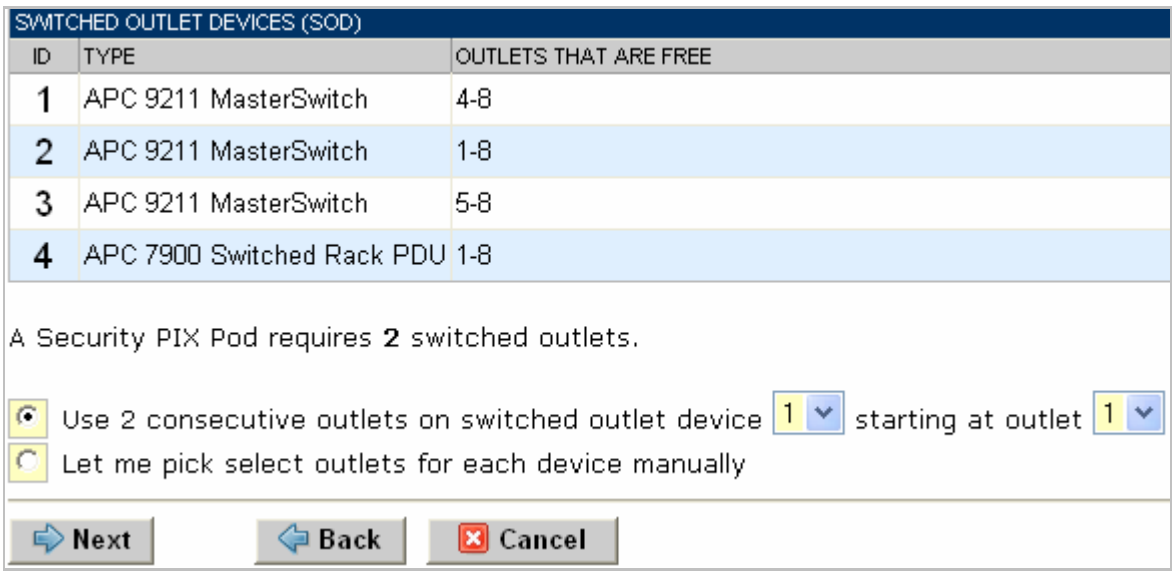

"Let me Pick", will allow you to make granular selections.

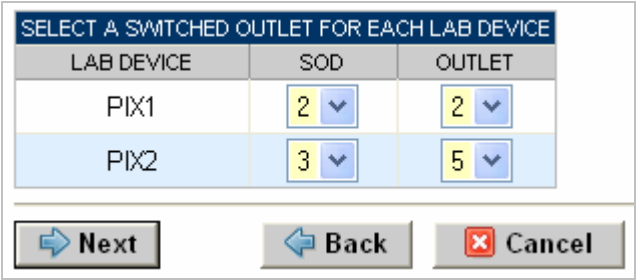

### **5.6 Select Models for Lab Devices**

Please specify a model for PIX1 and PIX2. RBB is a statically configured router, so it does not appear in the device selection process

 $\Rightarrow$  Your selections are used to assign the appropriate NETLAB<sub>AE</sub> device driver.

 $\Rightarrow$  Improper selections may cause errors.

 $\Rightarrow$  NETLAB<sub>AE</sub> may offer selections that meet the port requirements, but do not support the curriculum. See section [2.1](#page-7-1) for a list of supported devices.

### ⇒ **The PIX 501 or PIX 506E does not support a DMZ segment.**

<span id="page-16-0"></span>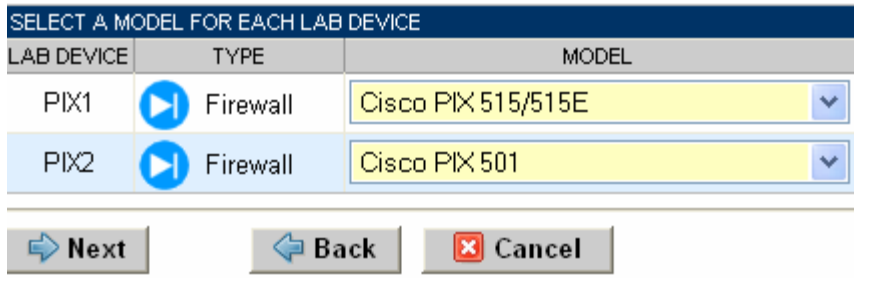

### **5.7 Select Software Images and Recovery Options**

NETLABAE scrubs PIX1 and PIX2 at the end of lab reservation or upon request. During a scrub, NETLAB<sub>AE</sub> can recover a PIX image if it has been erased from flash.

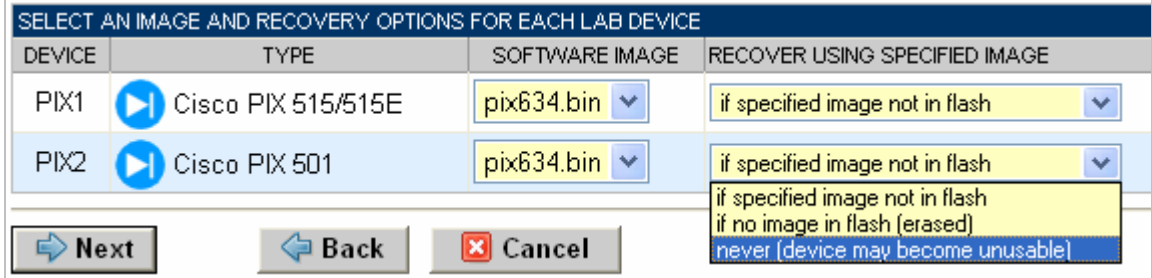

You have three choices for flash recovery:

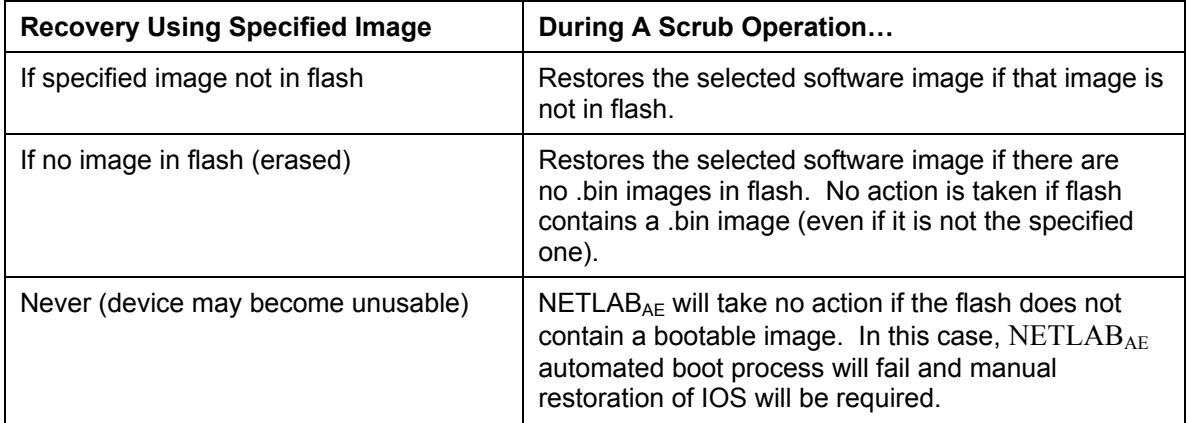

⇒ If you select an automatic recovery option, you must also select a software image supported by the curriculum (see [2.1\)](#page-7-1).

## <span id="page-17-0"></span>**5.8 Select PC Options**

Section [2.4](#page-8-1) discussed various options for your pod's PCs and servers. In this task, you will select an ID, type, access method, and operating system for your PCs and servers.

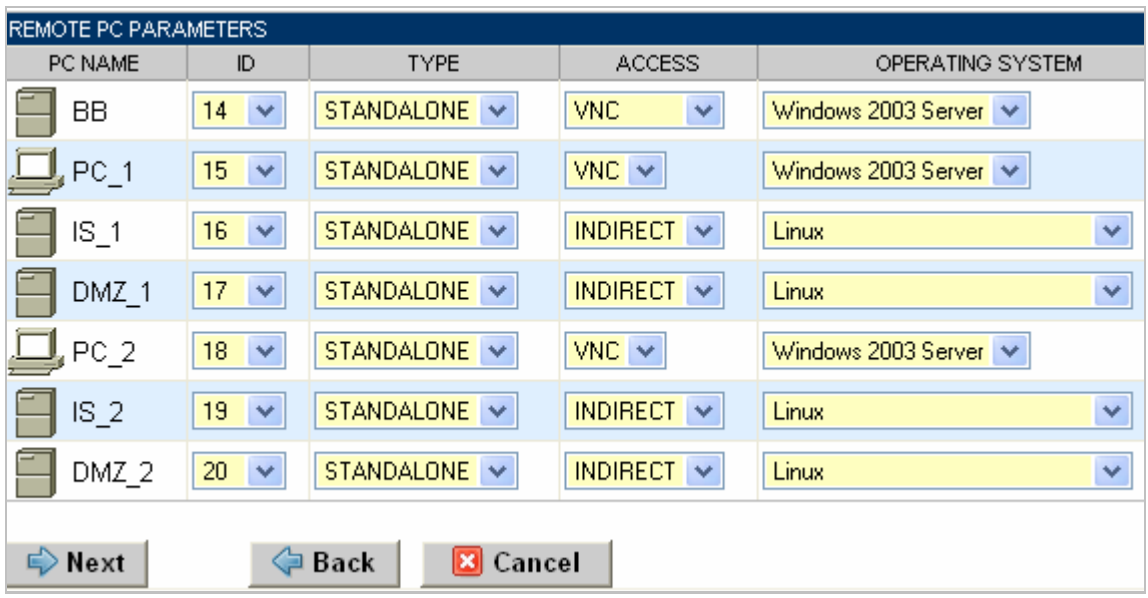

Figure 5.8.1 – Typical PC settings for a full pod (discussed in [1.2\)](#page-4-1)

Figure 5.8.2 – Typical PC settings for a limited pod (discussed in [1.3\)](#page-4-2)

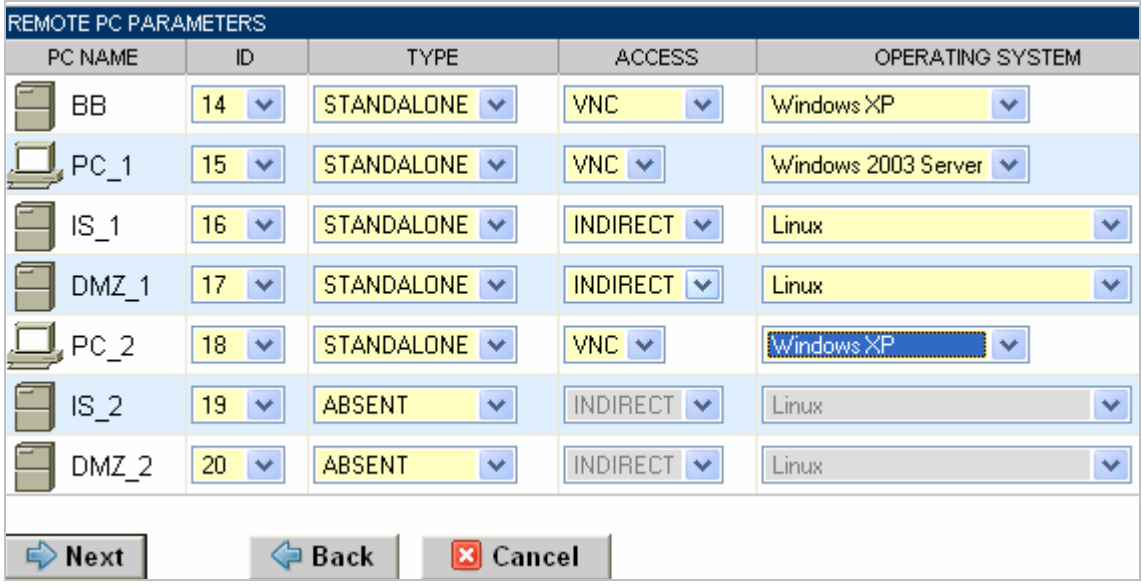

<span id="page-18-0"></span>The following table describes the four most common settings as described in section [1.5:](#page-5-1)

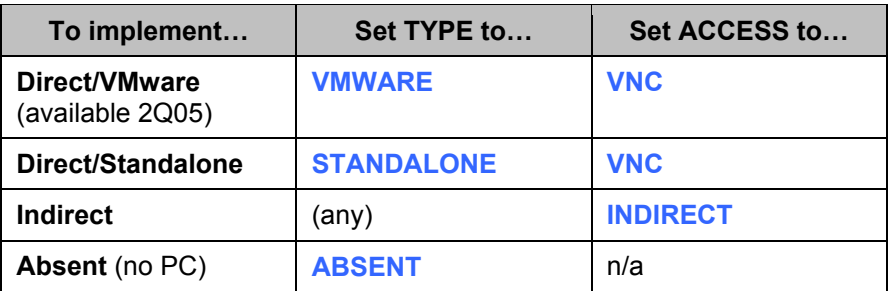

Detail descriptions of these settings are provided in the *NETLAB+ Remote PC Guide*.

### **5.9 Select a Pod ID**

Each pod is assigned a unique numeric ID.

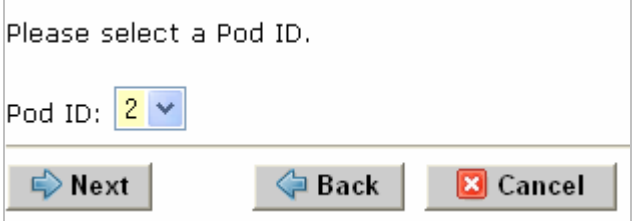

### **5.10 Select a Pod Name**

Each pod can have a unique name. This name will appear in the scheduler, along with the pod type.

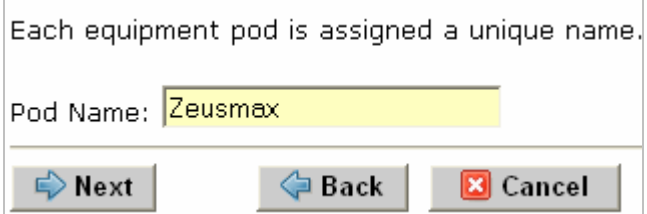

### **5.11 Verify Your Settings**

At this point  $NETLAB_{AE}$  has added the pod to its database. However, the pod has not been brought online yet. You will want to cable up the pod, configure PCs, configure router RBB, and run a pod test before bringing the pod online. These tasks are discussed in the remaining sections.

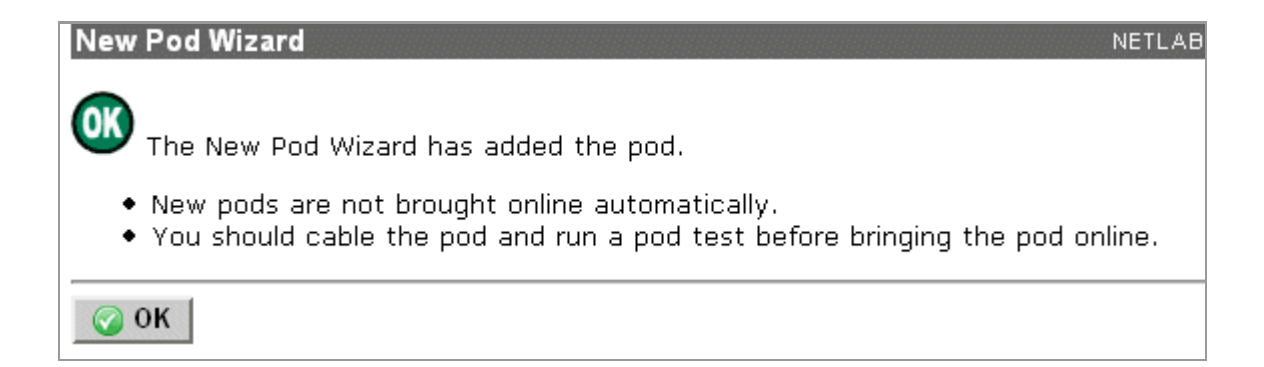

After you click OK, the new pod will appear in the list of equipment pods.

Click on the magnifier button or pod ID to manage you new pod.

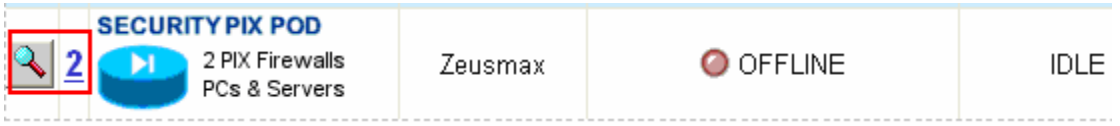

NETLABAE will display the status of the pod and the high-level settings for each device, PC, and control switch.

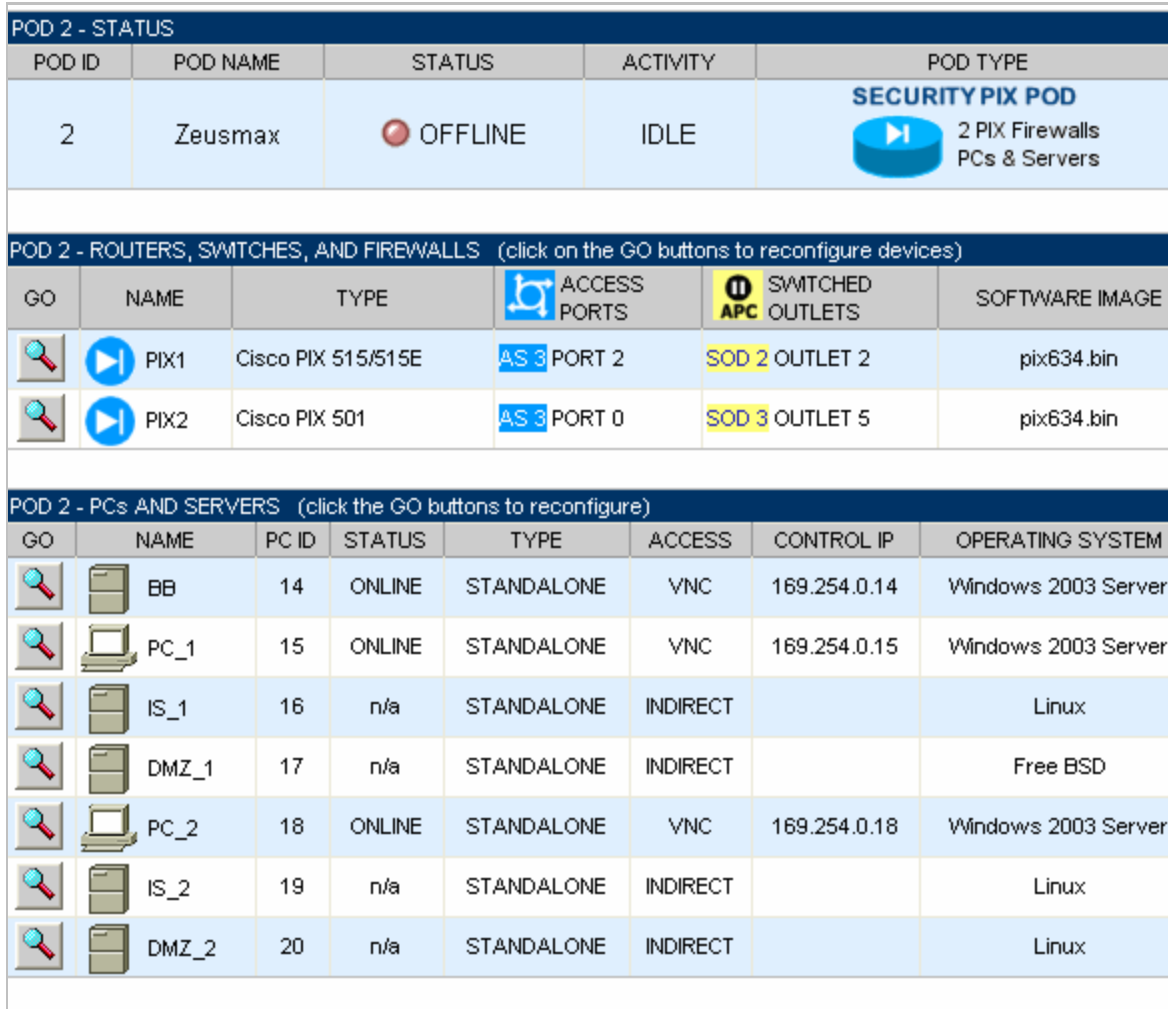

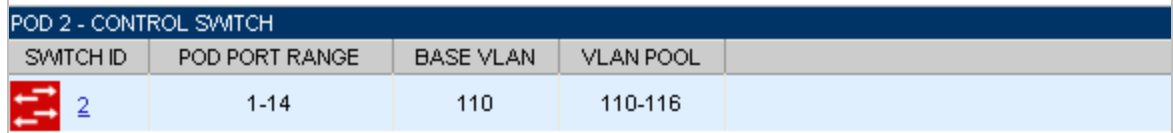

### <span id="page-21-0"></span>**6 Cable the Pod**

Use the NETLAB<sub>AE</sub> cable chart feature to help you connect the lab devices in your pod. The chart is generated in real-time and contains port-specific information based on your current lab device and control device settings.

The cable chart function is accessed from the pod management page.

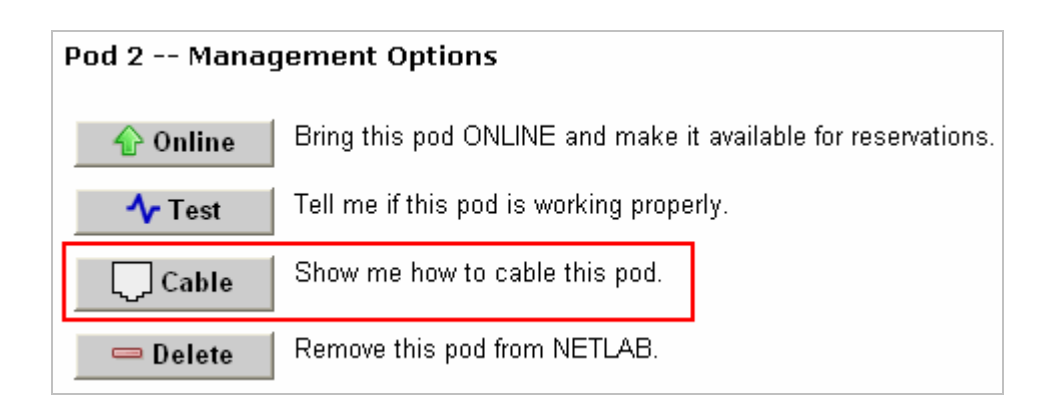

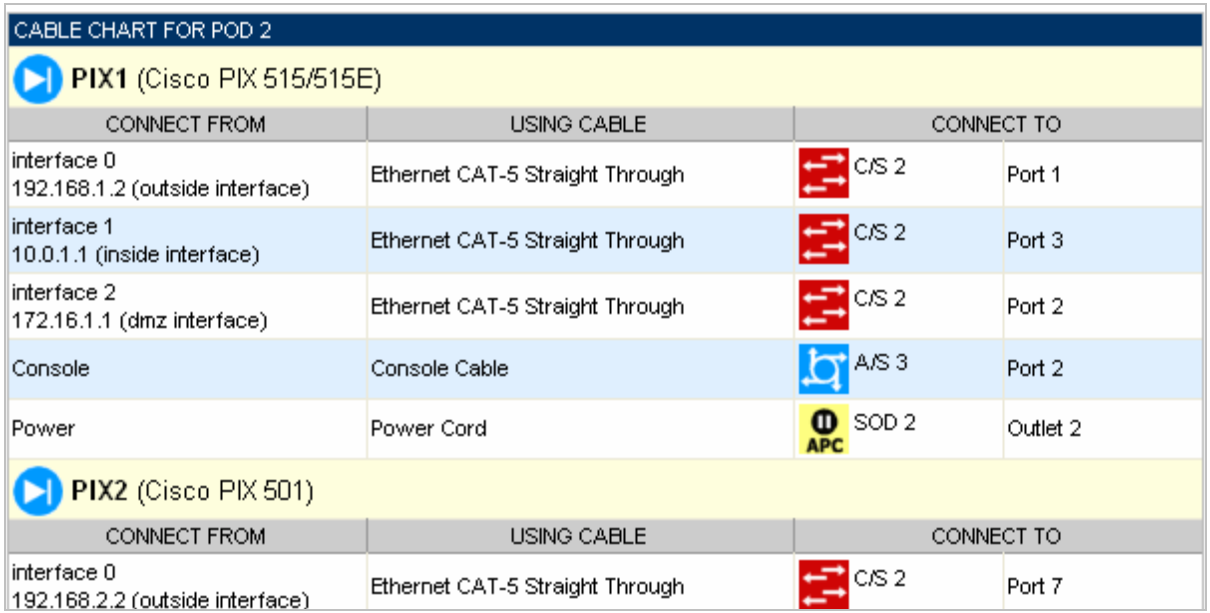

### <span id="page-22-0"></span>**7 Configuring PCs**

This section describes the basic tasks required to setup your PCs. Detailed guidance, such as securing the operating system and restoring the PC to a clean state is covered in the *NETLAB+ Remote PC Guide*.

**Caution: Connect your PCs and servers to AC power via a surge protector, not a NETLABAE switched outlet device (i.e. APC). Even though an unused outlet may**  currently be ON, NETLAB<sub>AE</sub> may turn the outlet OFF during certain tests.

### **7.1 Assign IP Addresses**

**Direct/Standalone** remote PCs have two network interfaces and have two IP addresses. One interface faces the pod, and the other to any reserved control switch port. Reserved control switch ports reside in VLAN 1 and provide a path to the inside interface of the  $NETLAB_{AE}$  server. The control path IP addresses will be based on the PC ID assigned in the new pod wizard (see below).

 $\Rightarrow$  Do not set a default gateway on the control path interfaces.

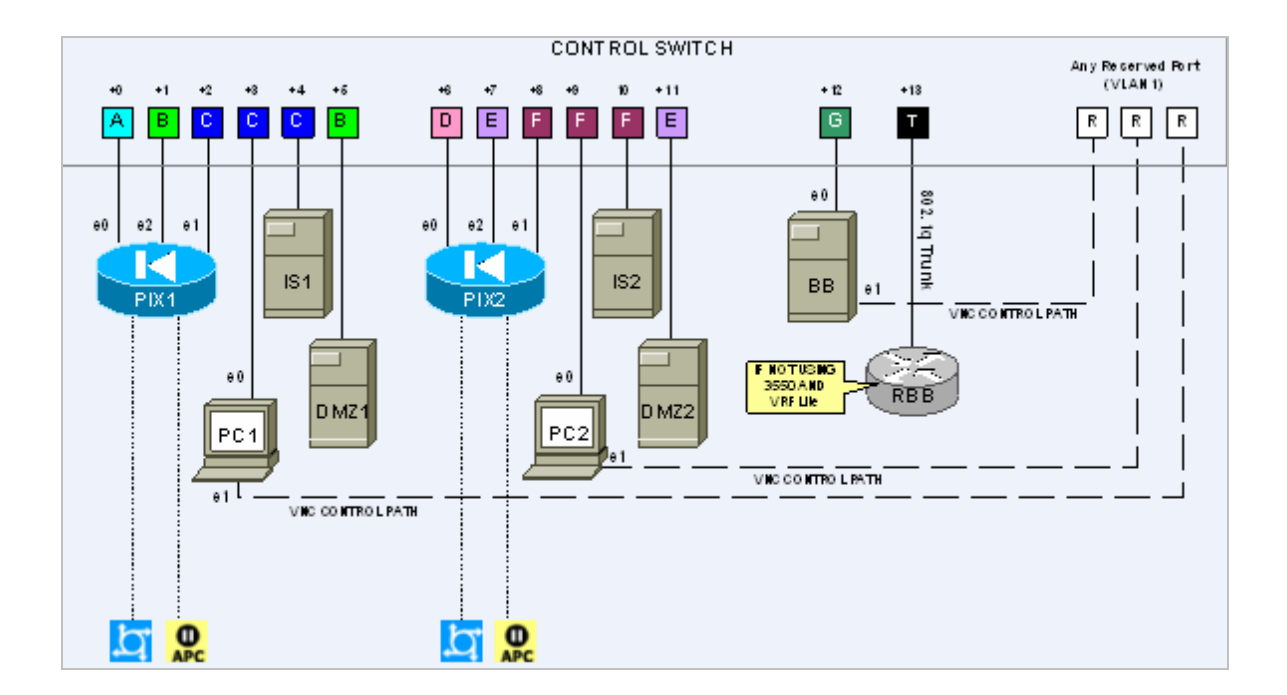

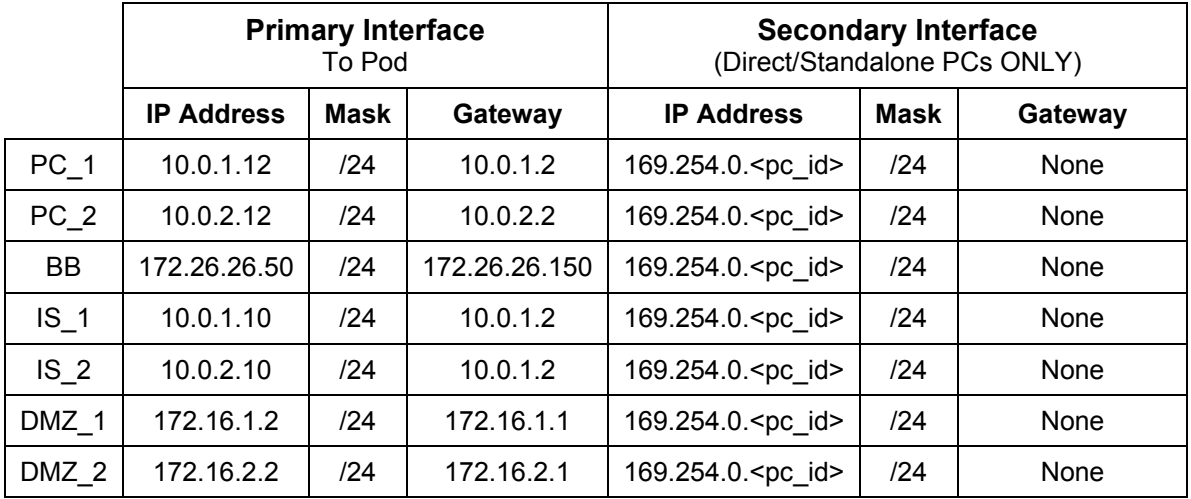

<span id="page-23-0"></span>The following table shows the correct IP parameters for each PC and server.

The secondary IP addresses for Direct/Standalone PCs are derived from the unique PC ID. The actual addresses are listed on the pod management page.

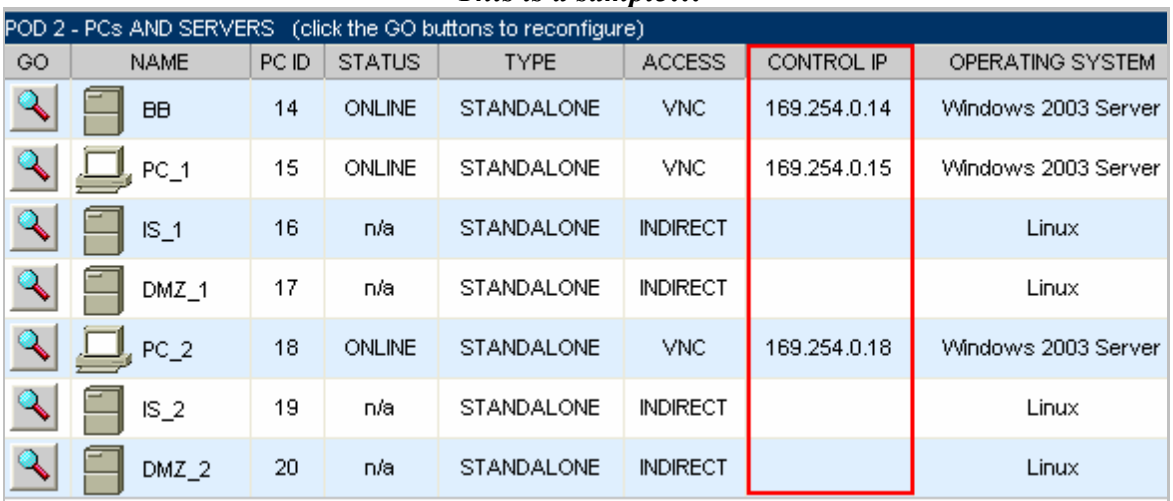

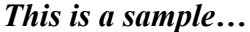

### **7.2 Test the Control Path**

For each **Direct/Standalone** remote PC, verify the control path between the PC secondary interface and the NETLAB<sub>AE</sub> server inside interface. All interfaces and switch ports in the control path should be administratively enabled and should have a green link light.

<span id="page-24-0"></span>Open a command window and ping the NETLAB<sub>AE</sub> server inside address 169.254.0.254.

 $\Rightarrow$  NETLAB<sub>AE</sub> also binds 169.254.1.1 on its inside interface, but you will not be able to ping this address from a properly configured remote PC.

```
ax COMMAND - ping 169.254.0.254
Microsoft Windows XP IVersion 5.1.2600]<br>(C) Copyright 1985-2001 Microsoft Corp.
C:\}ping 169.254.0.254
Pinging 169.254.0.254 with 32 bytes of data:
Reply from 169.254.0.254: bytes=32 time<1ms TTL=254<br>Reply from 169.254.0.254: bytes=32 time<1ms TTL=254<br>Reply from 169.254.0.254: bytes=32 time<1ms TTL=254<br>Reply from 169.254.0.254: bytes=32 time<1ms TTL=254
Ping statistics for 192.168.0.1:<br>Packets: Sent = 4, Received = 4, Lost = 0 (0% loss),<br>Approximate round trip times in milli-seconds:<br>Minimum = 0ms, Maximum = 0ms, Average = 0ms
```
## **7.3 Load Remote PC Software**

You must load the NETLABAE Remote PC software package on **Direct/Standalone** remote PCs. The installation package is stored on the NETLAB<sub>AE</sub> server and is downloaded using a web browser on the PC.

 $\Rightarrow$  This software is only installed on direct access PCs (PC\_1, PC\_2 and BB). It should not be installed on IS 1, IS 2 or the users' PCs.

- 1) Open a web browser on the remote PC.
- 2) Enter the case-sensitive URL exactly as shown:

http://169.254.0.254/pc/NetlabRemotePC.exe

3) Click Open to install the package.

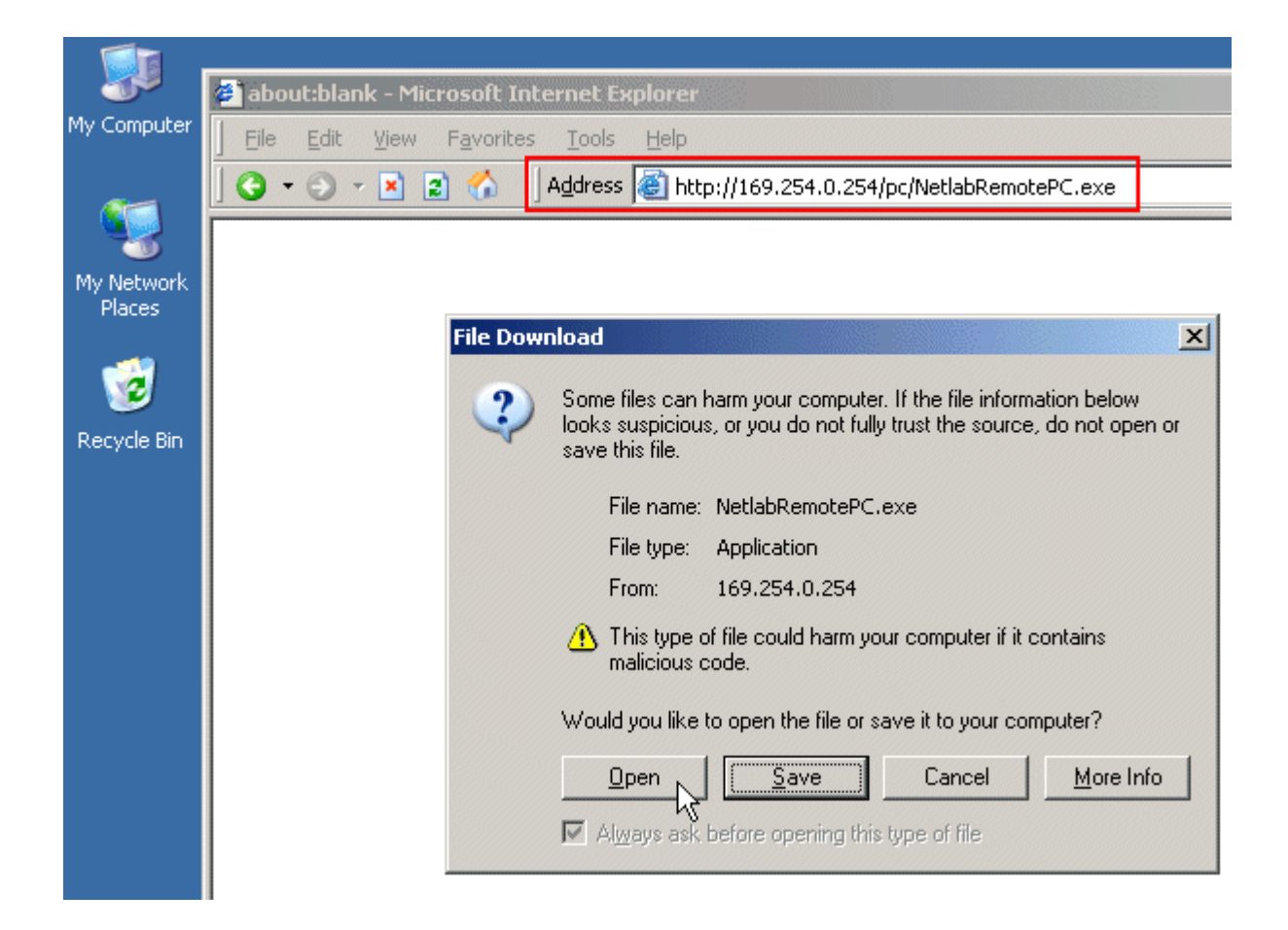

4) Answer **Yes** at the Security Warning.

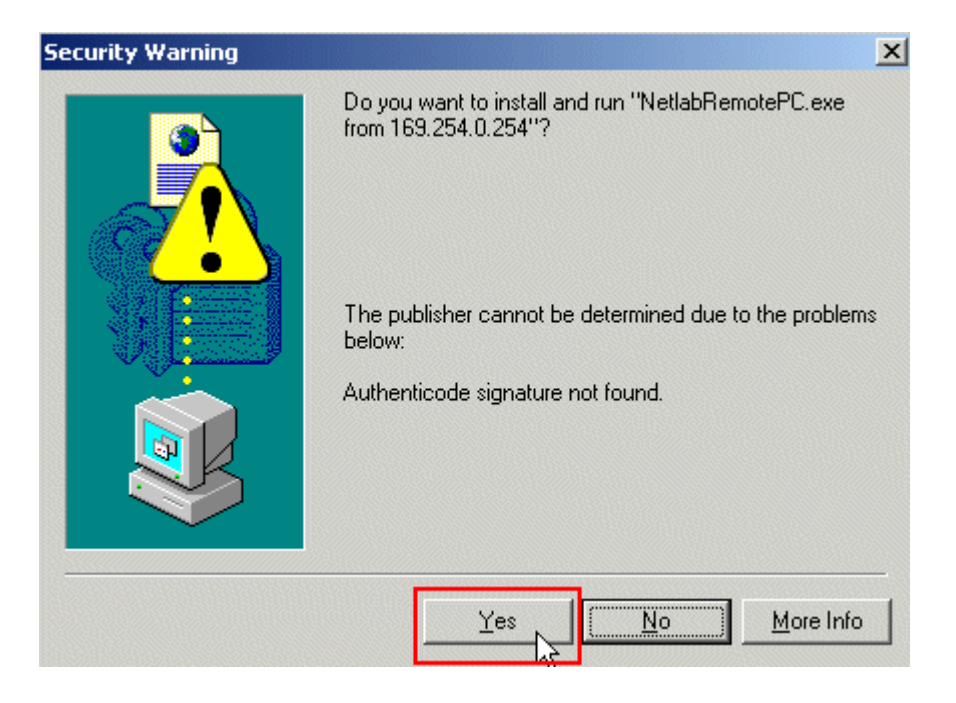

<span id="page-26-0"></span>5) Agree to the license.

6) Read the README file.

#### **7.4 Load Curriculum Specific Software**

Install the software on the PC outlined in the FNSP curriculum and Student Orientation Lab.

#### **7.5 Secure the PC**

 $NETLAB_{AE}$  does not prescribe any specific security policies for your PCs. However, you should implement a policy appropriate for your user community.

### **For Direct/Standalone PCs, we recommend that you:**

1) Setup the guest account for casual user access. You should only allow very trusted users access to the administrator account (or equivalent), if you allow this at all. Appendix A highlights the few labs that may require admin privileges.

2) Use the policy editor to remove the system Shutdown option from the guest account. If a user shuts down a PC, that PC is unusable until someone physically powers it on.

3) Install and activate image restoration software such as *Horizon DataSys Drive Vaccine*. NETLABAE will reboot the PC between lab reservations so that Drive Vaccine (or equivalent) can restore the PC to a clean state.

Please see the *NETLAB+ Remote PC Guide* for additional security tips.

## <span id="page-27-1"></span><span id="page-27-0"></span>**8 Configuring RBB**

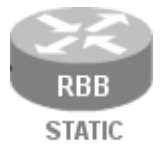

RBB is a statically configured router. It is not accessible or configurable by users. However, it is part of the topology so users can indirectly interact with it (i.e. ping, trace, RIP, etc.).

You can implement RBB in one of two ways:

- (1) Deploy a separate standalone RBB router for each Security PIX Pod.
- (2) Simulate RBB for two or more security pods by utilizing multi-VRF CE on one physical router

The following diagram shows how the networks in the Security PIX Pod are implemented as VLANs on the control switch. For illustration, each VLAN is given a letter and color. To avoid conflicts between pods, the actual pool of VLAN numbers selected for each pod is different.

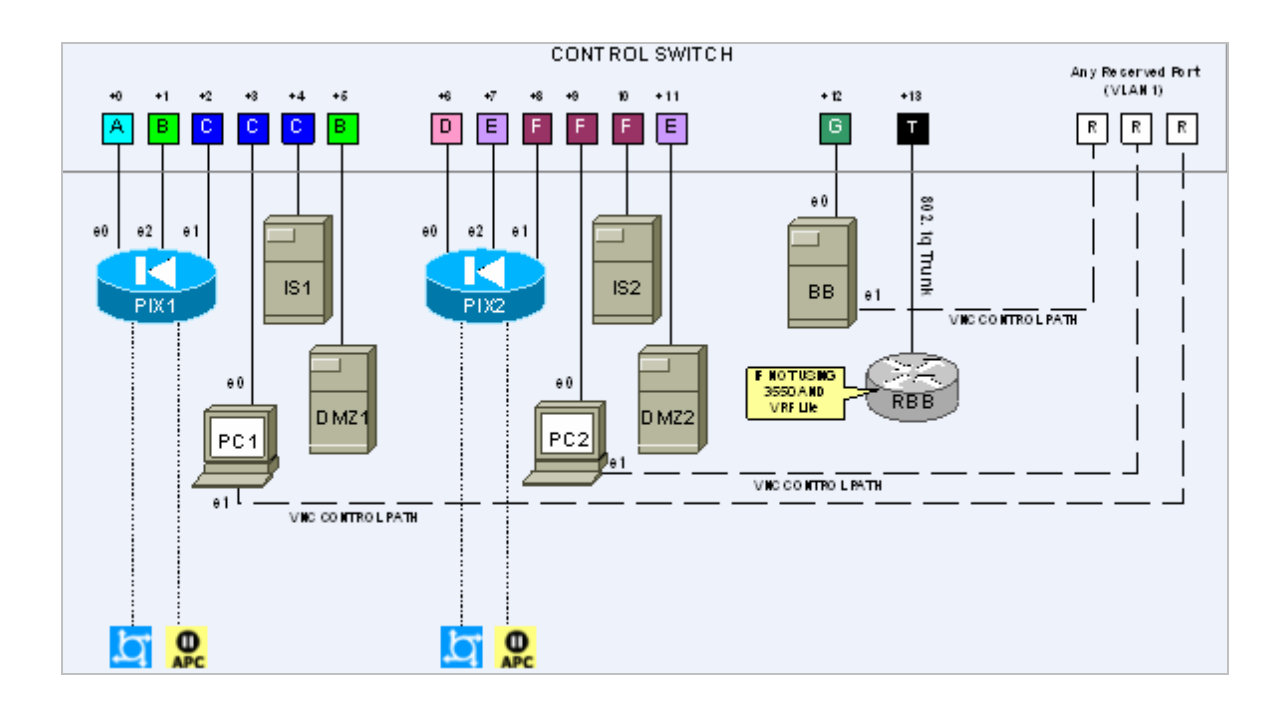

<span id="page-28-0"></span>In the Security PIX Pod, RBB performs routing between network **<sup>A</sup>** , **<sup>D</sup>** , and **<sup>G</sup>** . .

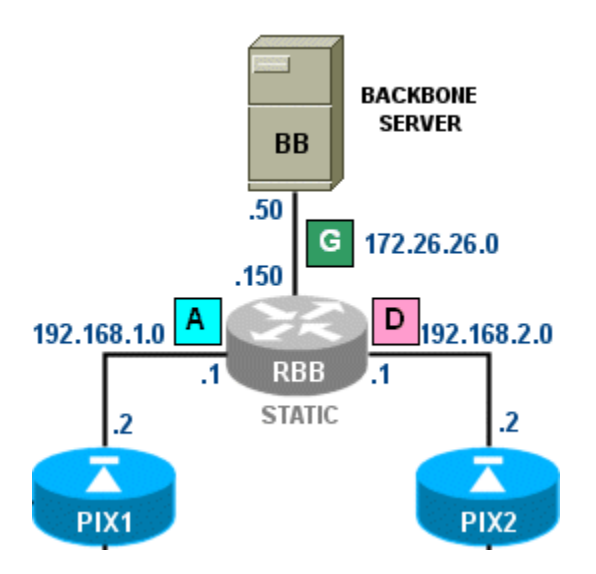

### <span id="page-28-1"></span>**8.1 Determine VLANs**

Recall that each pod is automatically assigned a pool of unique VLAN numbers. Regardless of how you choose to implement RBB routing, you will need to determine what VLAN numbers are actually used for network **<sup>A</sup>** , **<sup>D</sup>** , and **<sup>G</sup>** .

First, determine the base VLAN for the pod you are setting up. This is shown on the pod management page. From the administrative account, go to Equipment Pods and select the pod from the list. Obtain the BASE VLAN from the CONTROL SWITCH table.

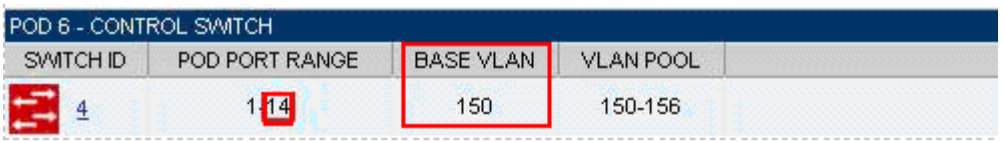

In this example, pod 6 uses VLANs 150-156. The base VLAN is 150.

Now compute the actual VLANs by adding the base VLAN to the offset values listed below for each network. Record your results for future reference.

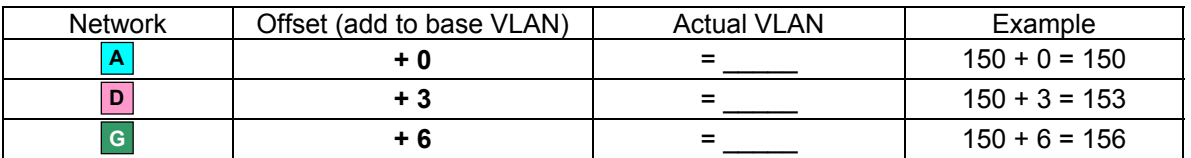

### <span id="page-29-1"></span><span id="page-29-0"></span>**8.2 Option 1 – Separate RBB for Each Security PIX Pod**

The most basic way to provide RBB routing is to stand up a separate RBB router for each Security Pod. RBB will need at least one 802.1q capable FastEthernet port.

Refer to the same CONTROL SWITCH table from section [8.1.](#page-28-1) Connect RBB to the last control switch port assigned to the Security PIX Pod (base port  $+13$ )

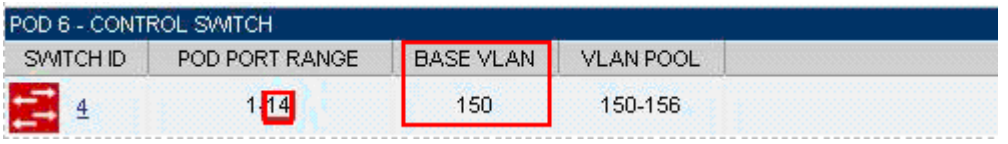

Next, connect to the console of the control switch. Configure RBB's control switch port as a trunk. Limit allowed VLANs to those computed in the VLAN table (see [8.1\)](#page-28-1).

### *Sample configuration for RBB control switch port – items in blue will vary.*

```
interface FastEthernet0/10
 switchport mode trunk 
 switchport trunk allowed vlan 150,153,156
 switchport nonegotiate 
 no switchport access vlan 
 no shutdown
```
Connect and configure RBB via the console port. Since RBB is static and not managed by NETLA $B_{AF}$ , you may want to use a different enable password than the one used for hands-on lab routers. You may also wish to disable login on VTY lines.

*Sample RBB configuration – items in blue will vary by pod and admin preference.* 

```
ip rip authentication mode md5
hostname RBB 
 ! normal enable secret not recommended 
enable secret different 
key chain RTRAUTH 
  key 1 
   key-string 123456789 
interface FastEthernet0/0.150 
  description to PIX1 segment 
  encapsulation dot1q 150
  ip address 172.30.1.1 255.255.255.0 
  ip rip authentication mode md5 
  ip rip authentication key-chain RTRAUTH 
  no shutdown 
interface FastEthernet0/0.153 
  description to PIX segment
  encapsulation dot1q 153
  ip address 172.30.2.1 255.255.255.0 
  ip rip authentication key-chain RTRAUTH 
  no shutdown
```
is the contract of the contract of the contract of the contract of the contract of the contract of the contract of the contract of the contract of the contract of the contract of the contract of the contract of the contra

### <span id="page-30-1"></span><span id="page-30-0"></span>**8.3 Option 2 – Using Multi-VRF CE on a Separate Physical Router to Simulate Several RBB Routers**

You can leverage Cisco's Multi-VRF CE feature (also known as VRF Lite) to provide an RBB routing function for two or more  $NETLAB_{AE}$  security pods (Router or PIX) using only one physical router. Multi-VRF stands for Multiple Virtual Routing and Forwarding. As the name implies, this feature allows you to have multiple routing tables in one router. Frame Relay or VLAN interfaces can be mapped to a specific routing table (VRF). In essence, you are simulating multiple virtual routers with one physical router.

The router and IOS must support both 802.1q trunking and Mutli-VRF CE. Cisco's Feature Navigator can help with this task. FNSP labs use EIGRP. EIGRP support for Multi-VRF CE is very recent and can be found in some IOS 12.3 releases.

Building on option 1 (see [8.2\)](#page-29-1), the physical router is connected to the "T" control switch port, designated for RBB on any one of the security pods The security pods do not need to be on the same control switch, as long as all control switches are interconnected on trunking ports and all VLANs are permitted between control switches.

 $\Rightarrow$  **NETLAB**<sub>AE</sub> manages the VLAN database on each control switch using SNMP. During control switch configuration, NETLAB<sub>AE</sub> sets the control switch to VTP **transparent mode. You should not change the control switches to VTP Server or VTP Client mode. In lieu of VTP, NETLABAE will maintain an identical VLAN database on each control switch.** 

.

In the example to follow, we will use a Cisco 2621 running Multi-VRF CE to provide a virtual RBB for a Security Router Pod (POD\_5) and a Security PIX Pod (POD\_6). The physical router is a Cisco 2621 running 12.3(6c) Telco (c2600-telco-mz.123-6c.bin).

Both Security Router Pod and Security PIX Pod share a similar VLAN layout. This is by design. RBB provides routing between networks  $\boxed{\text{A}}$ ,  $\boxed{\text{D}}$ , and  $\boxed{\text{G}}$  depicted below.

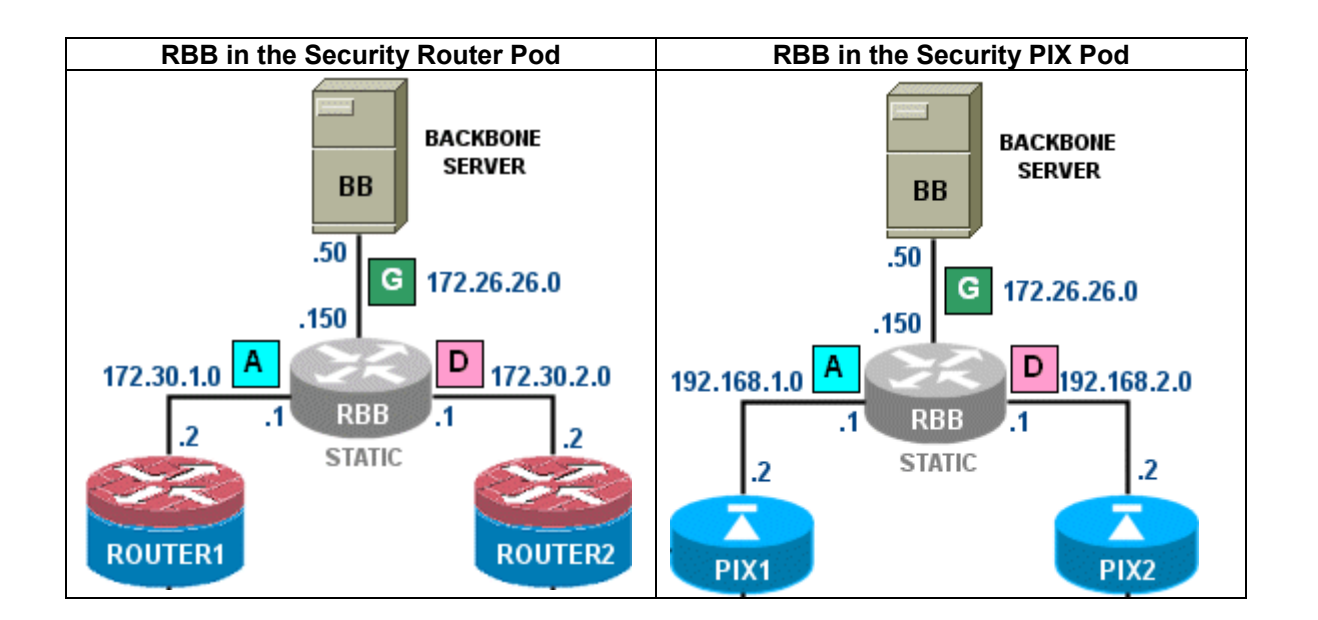

Similar to section [8.2,](#page-29-1) we determine that the BASE VLAN for POD 5 and POD 6 is 140 and 150 respectively. We compute the VLANs for network A, D, and G by adding the base VLAN for each pod to the offsets shown below.

| <b>Network</b> | Offset<br>(add to base VLAN) | POD 5           | POD 6           |
|----------------|------------------------------|-----------------|-----------------|
|                | + 0                          | $140 + 0 = 140$ | $150 + 0 = 150$ |
|                | + 3                          | $140 + 3 = 143$ | $150 + 3 = 153$ |
| G.             | +6                           | $140 + 6 = 146$ | $150 + 6 = 156$ |

*Figure 8.3.1 – RBB routed VLANS for POD\_5 and POD\_6* 

You can connect the physical router to the designated "T" port on either security pod. In this case, we will use POD\_5, a Security Router Pod.

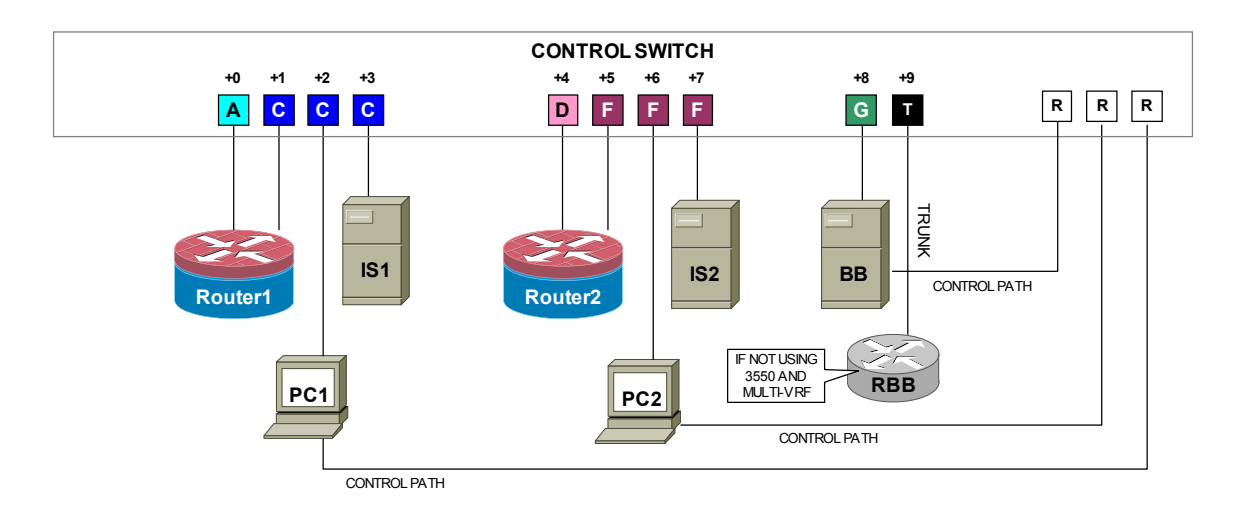

POD 5 is using ports 1 to 10 on control switch 3. Therefore, the "T" port is FastEthernet0/10.

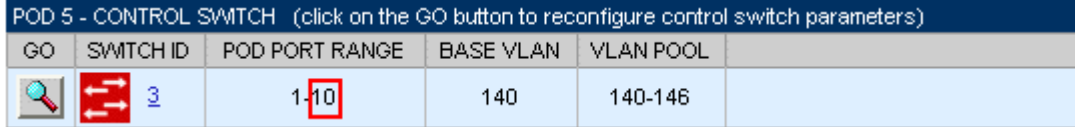

We want to provide routing for all the VLANs computed in Figure 8.3.1 above. Therefore, we will configure FastEthernet0/10 for 802.1q and permit the VLANs for both pods.

*Sample configuration for RBB control switch port – items in blue will vary.*

```
interface FastEthernet0/10
 switchport mode trunk 
 switchport trunk allowed vlan 140,143,146,150,153,156
 switchport nonegotiate 
 no switchport access vlan 
 no shutdown
```
Our two security pods will actually be connected to two different control switches. Recall that NETLAB<sub>AE</sub> maintains an identical VLAN database on each control switch (similar to VTP). As long as trunking is enabled between control switches, no additional switch setup is required.

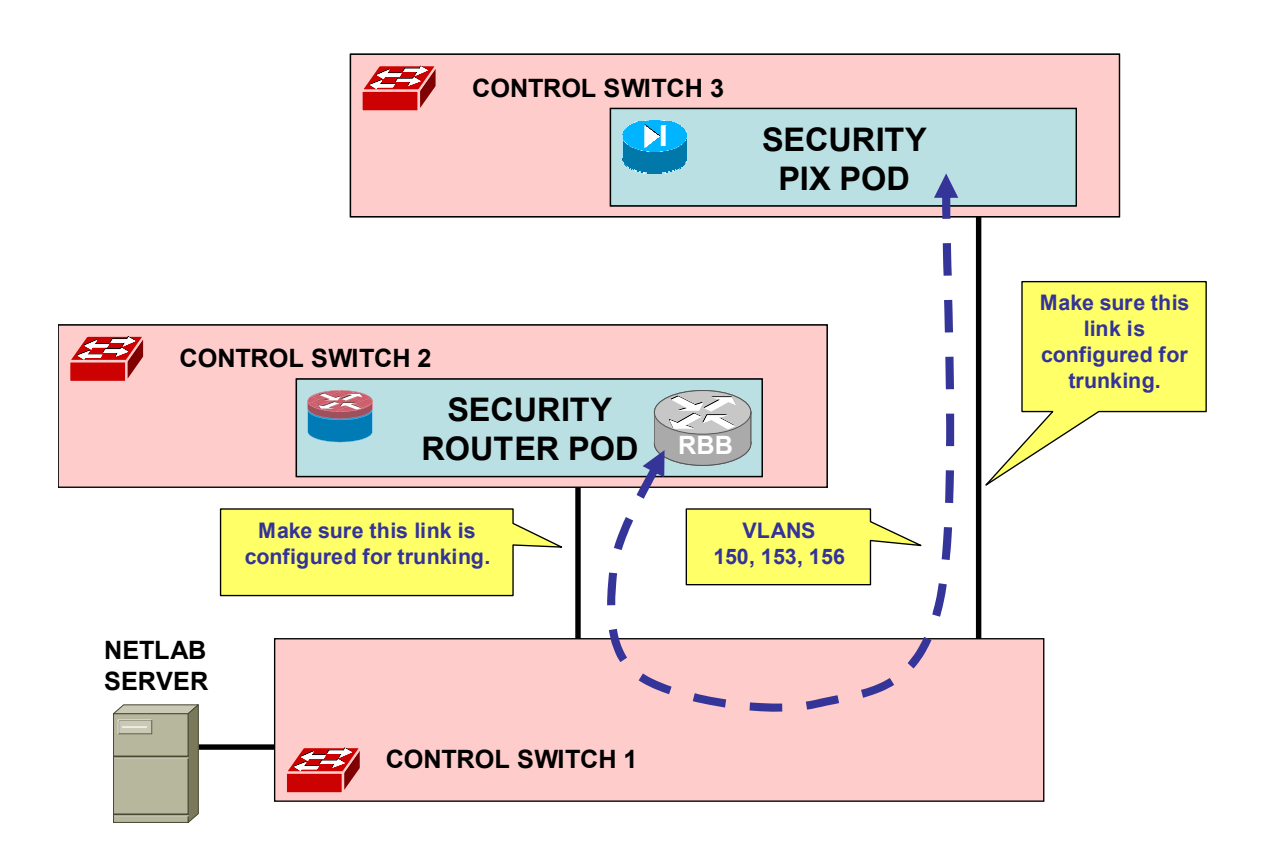

Next, we configure the physical RBB router. Begin by creating a virtual routing and forwarding instance for POD\_5 and POD\_6. Each VRF will represent a virtual RBB router. Each VRF requires a unique route descriptor in the form *rd:rd*. We will use the pod ID for the *rd* values.

```
hostname multi-RBB 
! 
ip vrf POD_5 
 rd 5:5 
! 
ip vrf POD_6 
  rd 6:6
```
Create a MD5 key chain for the RIPv2 lab. We will apply this to two networks in the Security Router Pod.

```
key chain RTRAUTH 
 key 1 
   key-string 123456789
```
Next, configure sub-interfaces for networks A, D, and G in POD 5. Apply the **ip vrf forwarding** command before assigning the IP address. This command assigns the VLAN sub-interface to a VRF. The two sub-interfaces facing network A and D will be configured for RIP MD5 authentication, in support of one of the lab exercises.

Now create sub-interfaces for POD 6.

```
interface FastEthernet0/0.150
 description POD_6 net A to PIX1 
 encapsulation dot1Q 150
ip vrf forwarding POD_6 
 ip address 192.168.1.1 255.255.255.0 
! 
interface FastEthernet0/0.153
 description POD_5 net D to PIX2 
 encapsulation dot1Q 153
ip vrf forwarding POD_6 
 ip address 192.168.2.1 255.255.255.0 
! 
interface FastEthernet0/0.156
 description POD_5 net G to BB 
 encapsulation dot1Q 156 
ip vrf forwarding POD_6 
  ip address 172.26.26.150 255.255.255.0
```
Next, we create an EIGRP and RIPv2 routing instance and assign them to the POD 5 VRF using the **address-family ipv4 vrf** command. EIGRP requires an **autonomous-system 1** command within the address family. POD\_6 is the PIX pod and does not use EIGRP or RIP. If POD\_6 was another Router pod, you would configure address families POD\_6 for EIGRP and RIP similar to POD\_5.

```
router eigrp 1 
 auto-summary 
  ! 
address-family ipv4 vrf POD_5 
  autonomous-system 1 
 network 172.26.0.0 
 network 172.30.0.0 
 no auto-summary 
! 
router rip 
 version 2 
  ! 
address-family ipv4 vrf POD_5 
 network 172.26.0.0 
 network 172.30.0.0 
 no auto-summary
```
⇒ **Because the PIX pod uses NAT on the outside interfaces, no routing protocols or static routes are required for the PIX pod's VRF.** 

Exit configuration mode and **save** the configuration.

Once your pods are running and configs are loaded into ROUTER1 and ROUTER2, you can verify your VRF routing using the **show ip route vrf** command.

```
multi_RBB# show ip route vrf POD_5 
Routing Table: POD_5 
Gateway of last resort is not set 
172.26.0.0/24 is subnetted, 1 subnets<br>C 172.26.26.0 is directly connected,
        172.26.26.0 is directly connected, FastEthernet0/0.146
172.30.0.0/24 is subnetted, 2 subnets<br>
C 172.30.2.0 is directly connected, 1
        C 172.30.2.0 is directly connected, FastEthernet0/0.143 
\mathsf{C} 172.30.1.0 is directly connected, FastEthernet0/0.140
   10.0.0.0/24 is subnetted, 2 subnets 
D 10.0.2.0 [90/30720] via 172.30.2.2, 00:00:27, FastEthernet0/0.143 
D 10.0.1.0 [90/30720] via 172.30.1.2, 00:00:12, FastEthernet0/0.140
```
## <span id="page-37-0"></span>**9 Testing the Pod**

After all routers and PCs have been installed, you should run a pod test to verify that your pod is working. The pod test will detect common configuration and cabling problems.

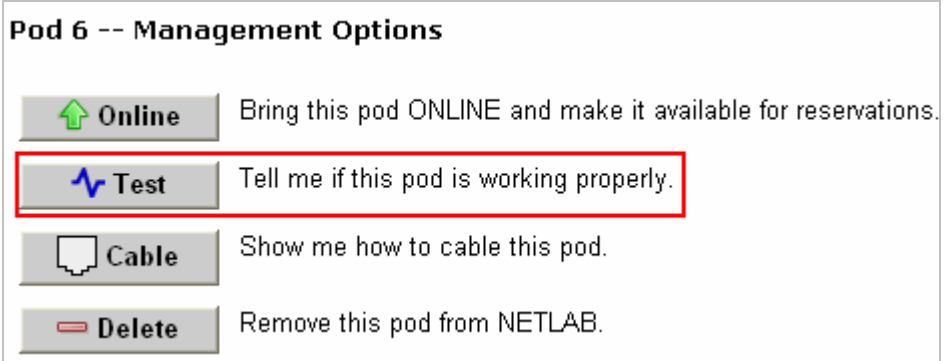

 $\Rightarrow$  Some tests may take a long time. During the BOOTIOS test, NETLAB<sub>AE</sub> may have to load the specified IOS image if it is not in flash. Some images are very large and can take up to 30 minutes to program into flash memory.

If you cannot resolve an issue and decide to contact technical support, please cut and paste the text from the POD TEST LOG and include with your e-mail.

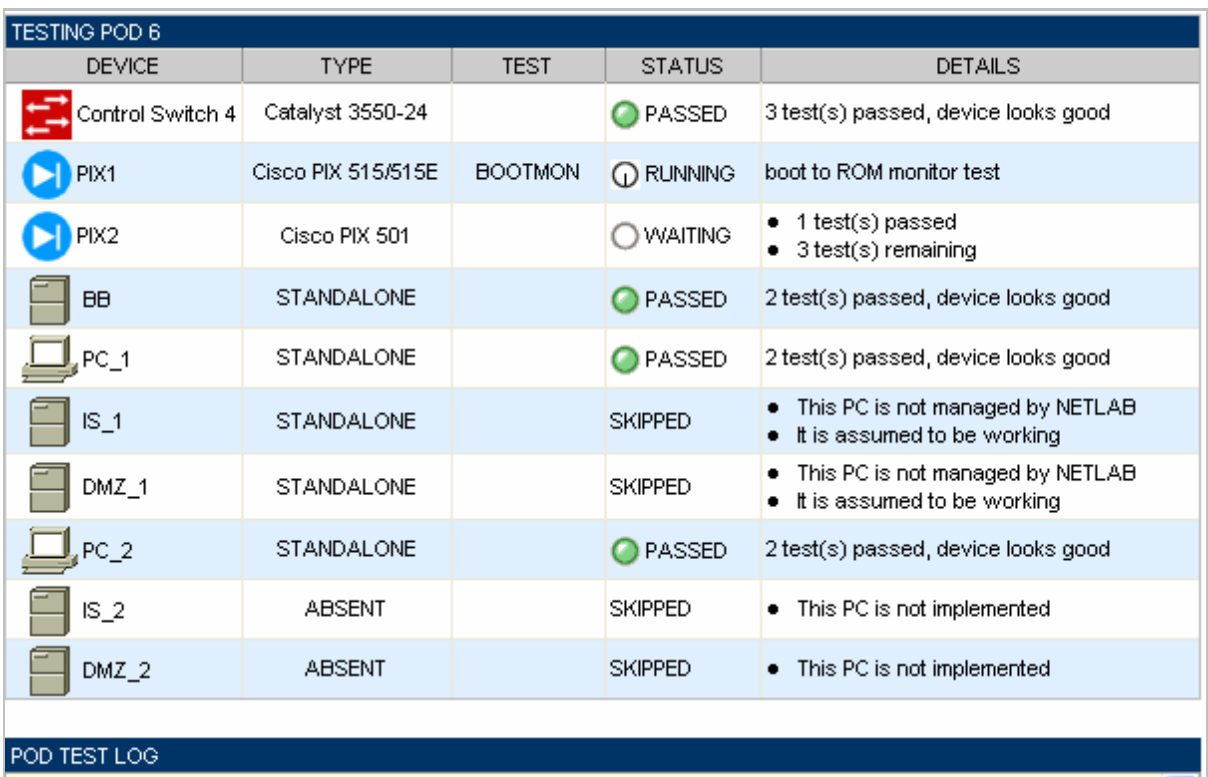

[00:24] PIX2: boot to ROM monitor test - PASS ㅅ [00:09] PC11: Testing remote PC software and API - PASS [00:09] PC11: Pinging PC at 169.254.0.11 - PASS [00:07] PC8: Testing remote PC software and API - PASS 00.07] PC8: Pinging PC at 169.254.0.8 - PASS v **BEERE ES** STOP **TESTING IN PROGRESS** 

### <span id="page-39-0"></span>**10 Finishing Up**

#### **10.1 Bring the Pod(s) Back Online**

Now you can bring the pod online and make it available for lab reservations. You can bring just this pod online by clicking the **Online button under Management Options.** 

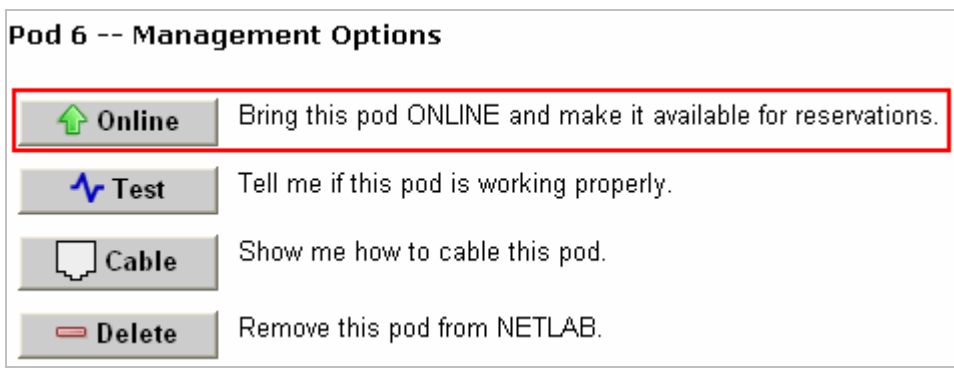

Alternatively, you can click  $\bullet$  Bring All ONLINE on the Equipment Pods page. Choose this option when you have no more additions or modifications to pods or control devices and you wish to put all pods into service.

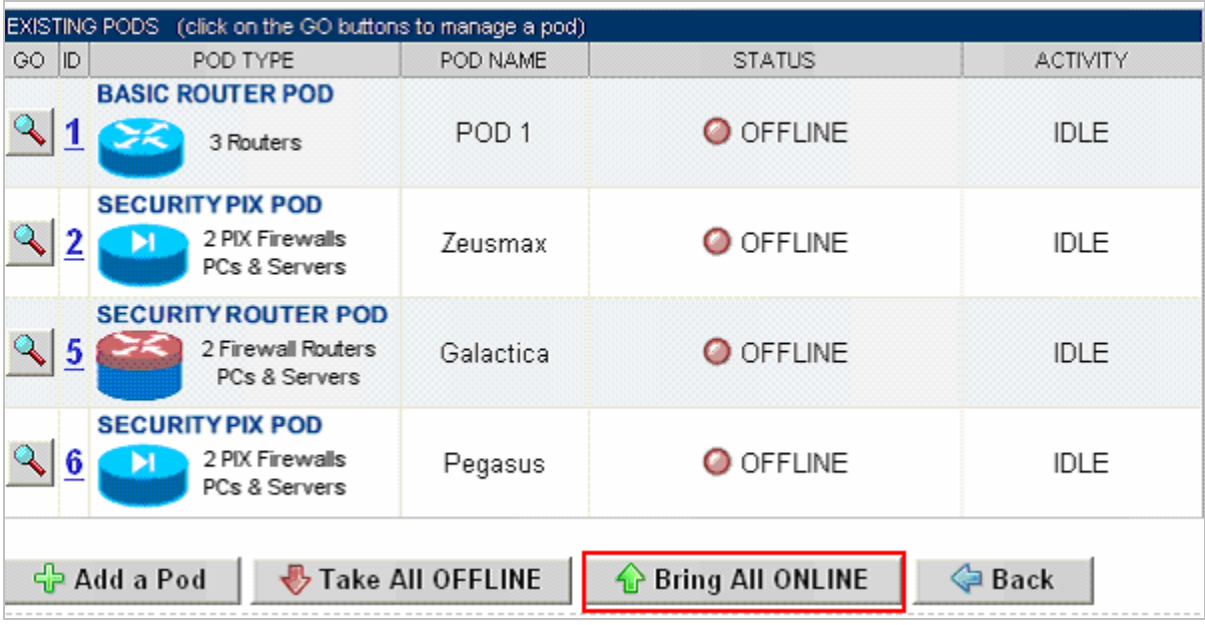

### <span id="page-40-0"></span>**10.2 Enable Security PIX Pod and FNSP Exercises**

To make the Security PIX Pod and FNSP lab exercises available to classes and students, you must first enable FNS/PIX in a new or existing class.

To add or edit class information,  $log$  into NETLAB<sub>AE</sub> using your instructor account. See the Instructor Accounts section of the *NETLAB+ Administrator Guide* for details.

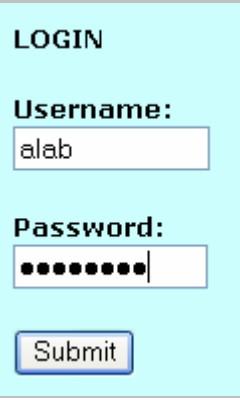

Select **Class** from the menu bar at the top of the MyNETLAB page, or the link in the body of the page.

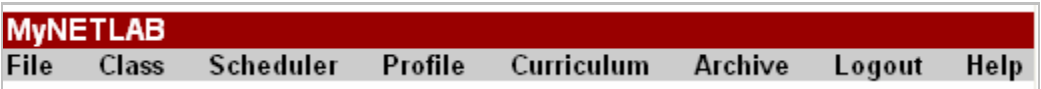

The Class Manager page will be displayed.

 Select to add a new class or select an existing class from the class list by clicking on a class name.

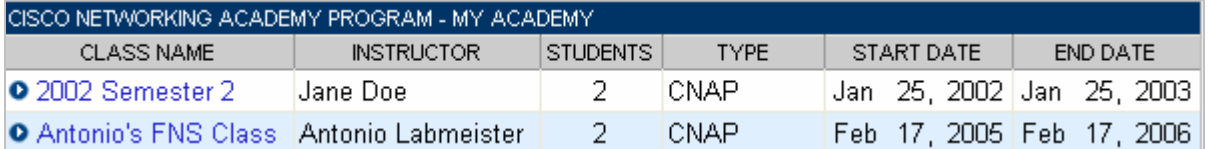

 $\Rightarrow$  You may now enable more than one set of content. Previous NETLAB<sub>AE</sub> versions only allowed one content selection.

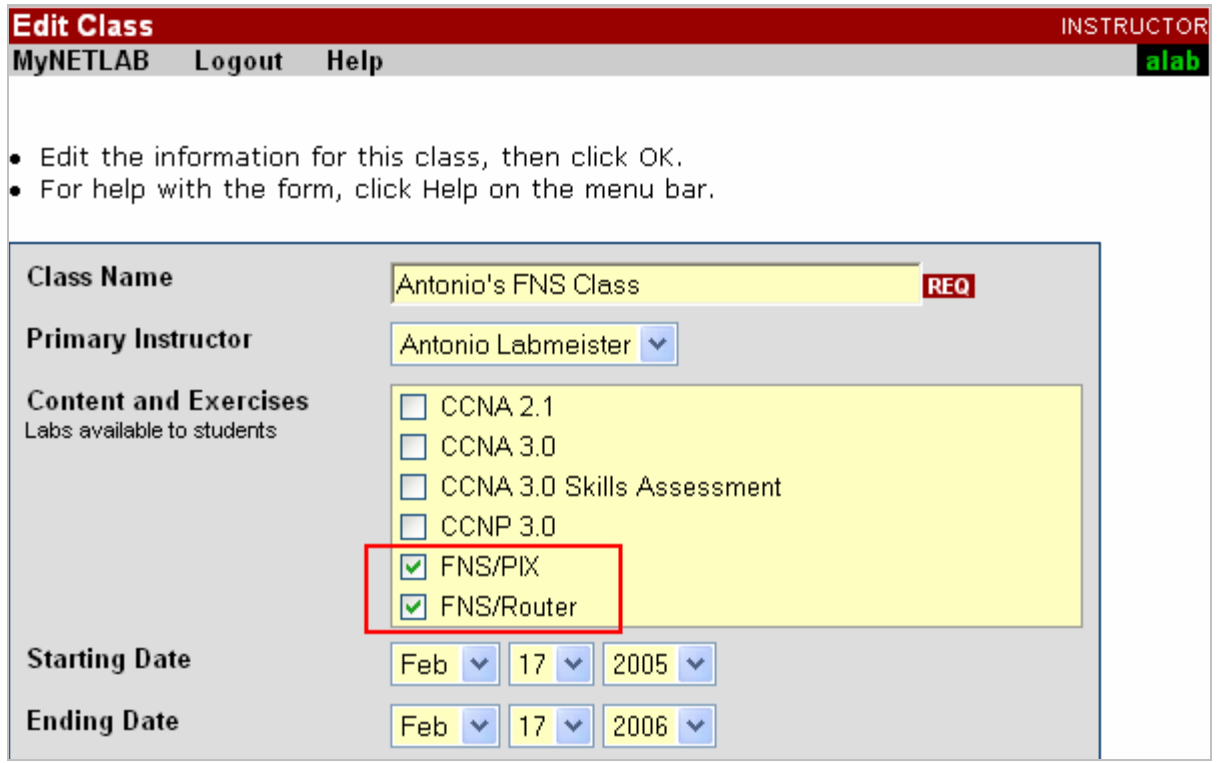

### <span id="page-42-0"></span>**10.3 Schedule a Lab Reservation for Your New Pod.**

To schedule a lab reservation, select **Scheduler** from the menu bar or the link on the body of the MyNETLAB page.

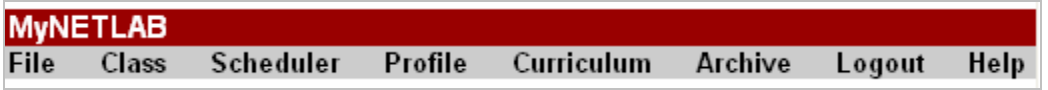

The Scheduler Options screen will be displayed. Detailed descriptions of the scheduler options are available by selecting **Help** on the menu bar. In this example, we will reserve an equipment pod for your own use.

 $\circ$   $\mathbb{R}$  View or cancel reservations ○ 0 888 Reserve instructor-led training time for a class O SSS Reserve self-study time for student teams  $\bigcirc$   $\mathbf{\hat{S}}$  Reserve self-study time for individual students **O E** Reserve an equipment pod for your own use

Select **OK** to proceed to the reservation calendar.

**Please Note: The selection of pods depicted may be different from the pods available at your site**.

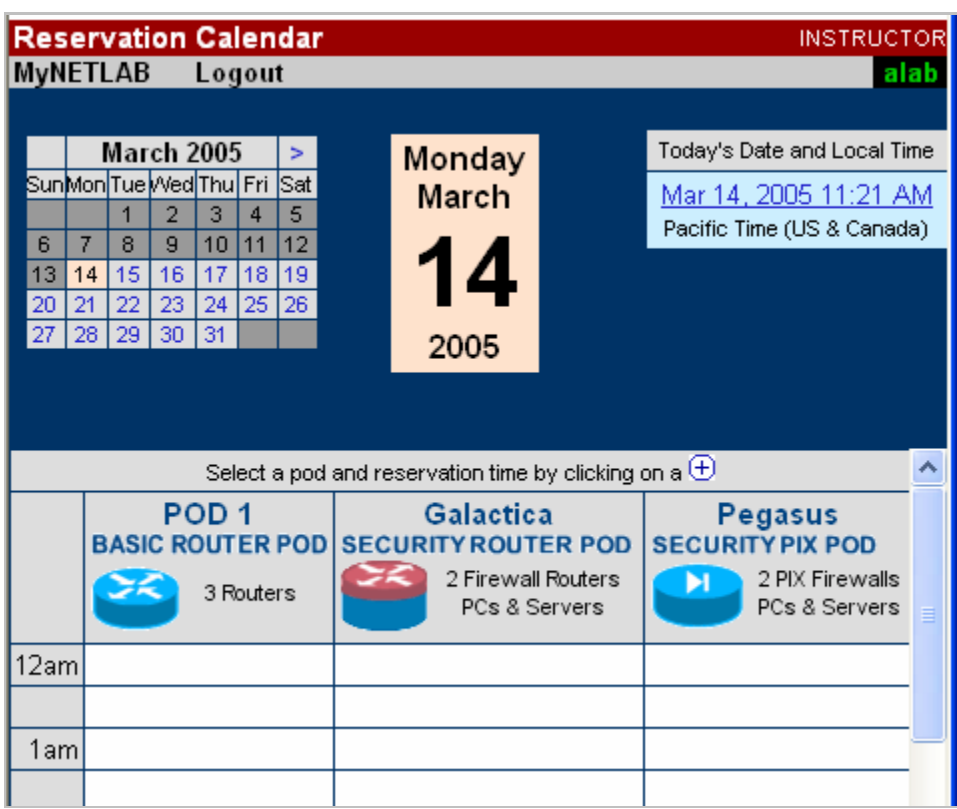

The reservation time area may be scrolled up and down. Scroll to the bottom to display the color legend.

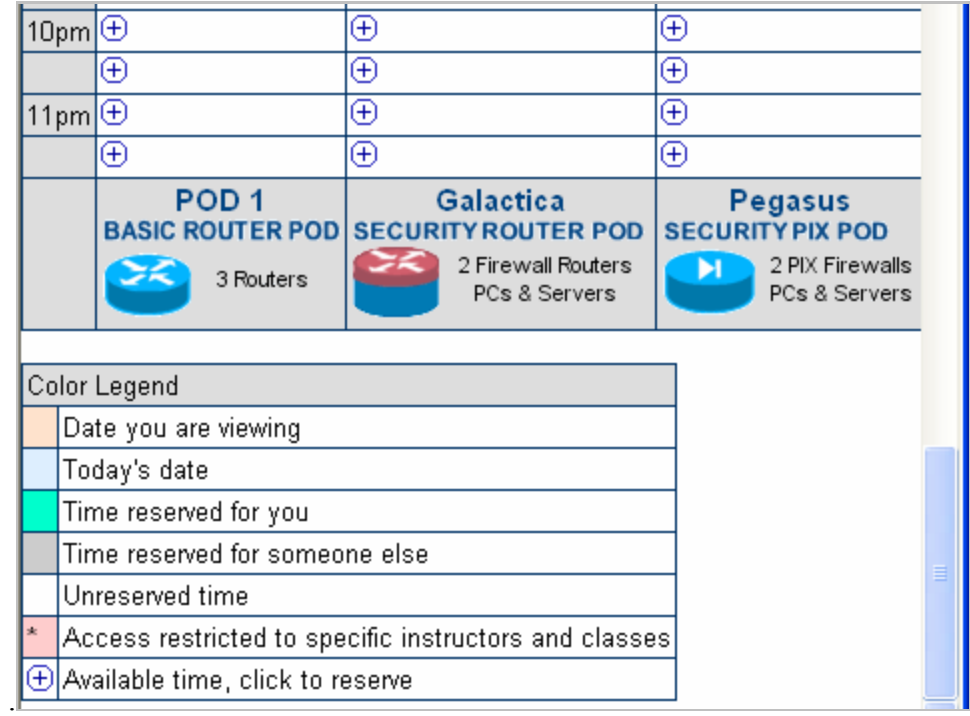

 $\overline{\Theta}$  Select an available time, and the Reserve Instructor Access Time page will be displayed.

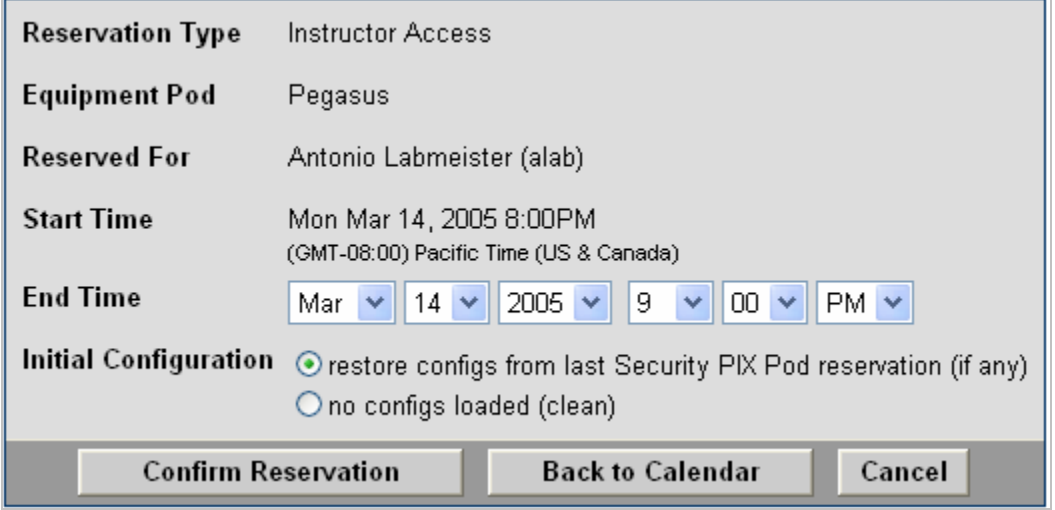

Review the details of the reservation and select **Confirm Reservation**. You can return to the reservation calendar to see your lab reservation on the time reservation portion. Remember, you may need to scroll the page to see your information.

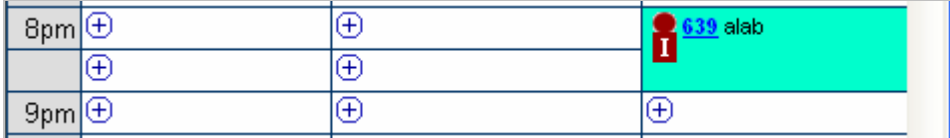

For more information on scheduling reservations, see the Scheduler section of the *NETLAB+ Instructor Guide*.

# <span id="page-45-0"></span>**11 Appendix A - FNSP Supported Labs**

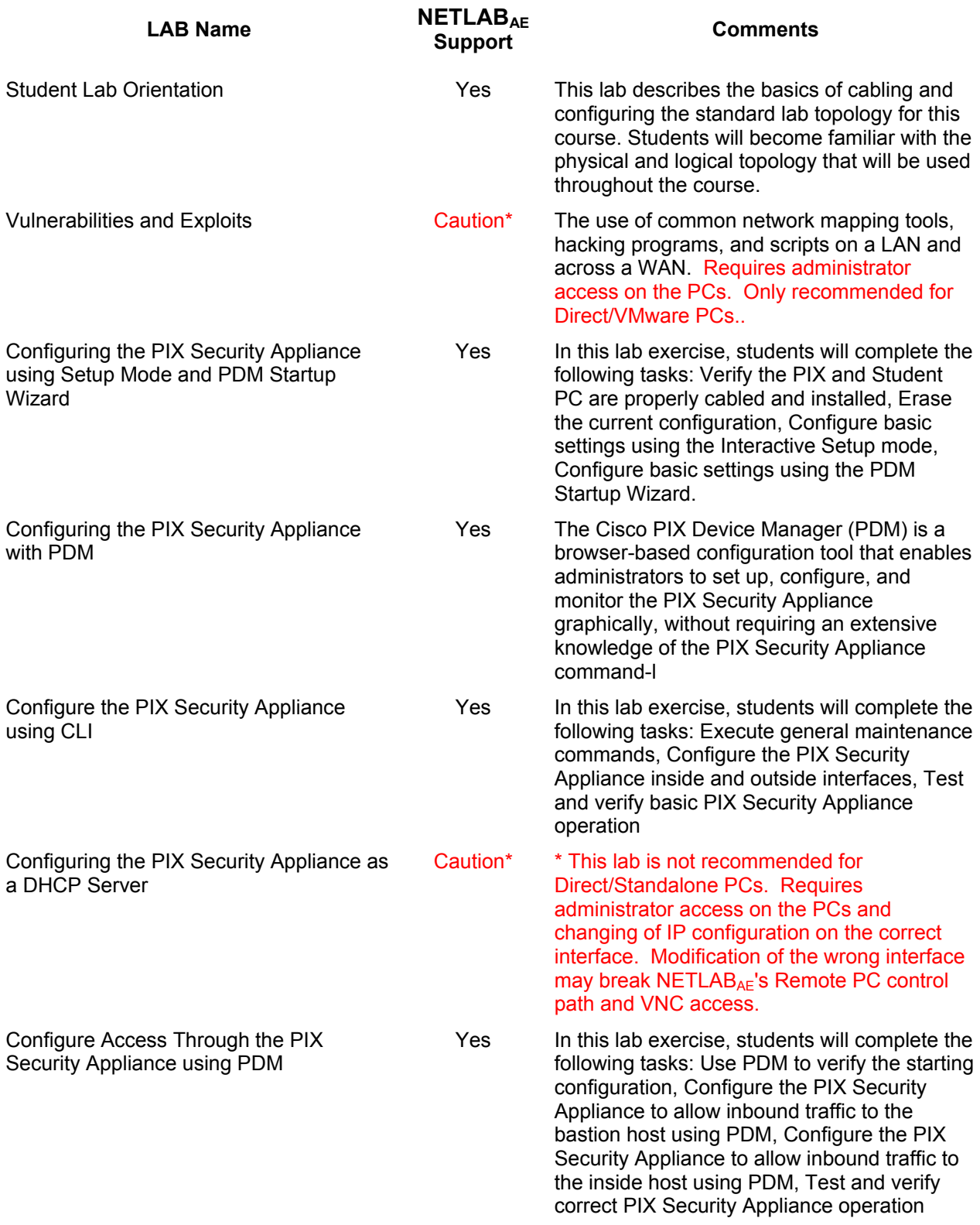

using PDM

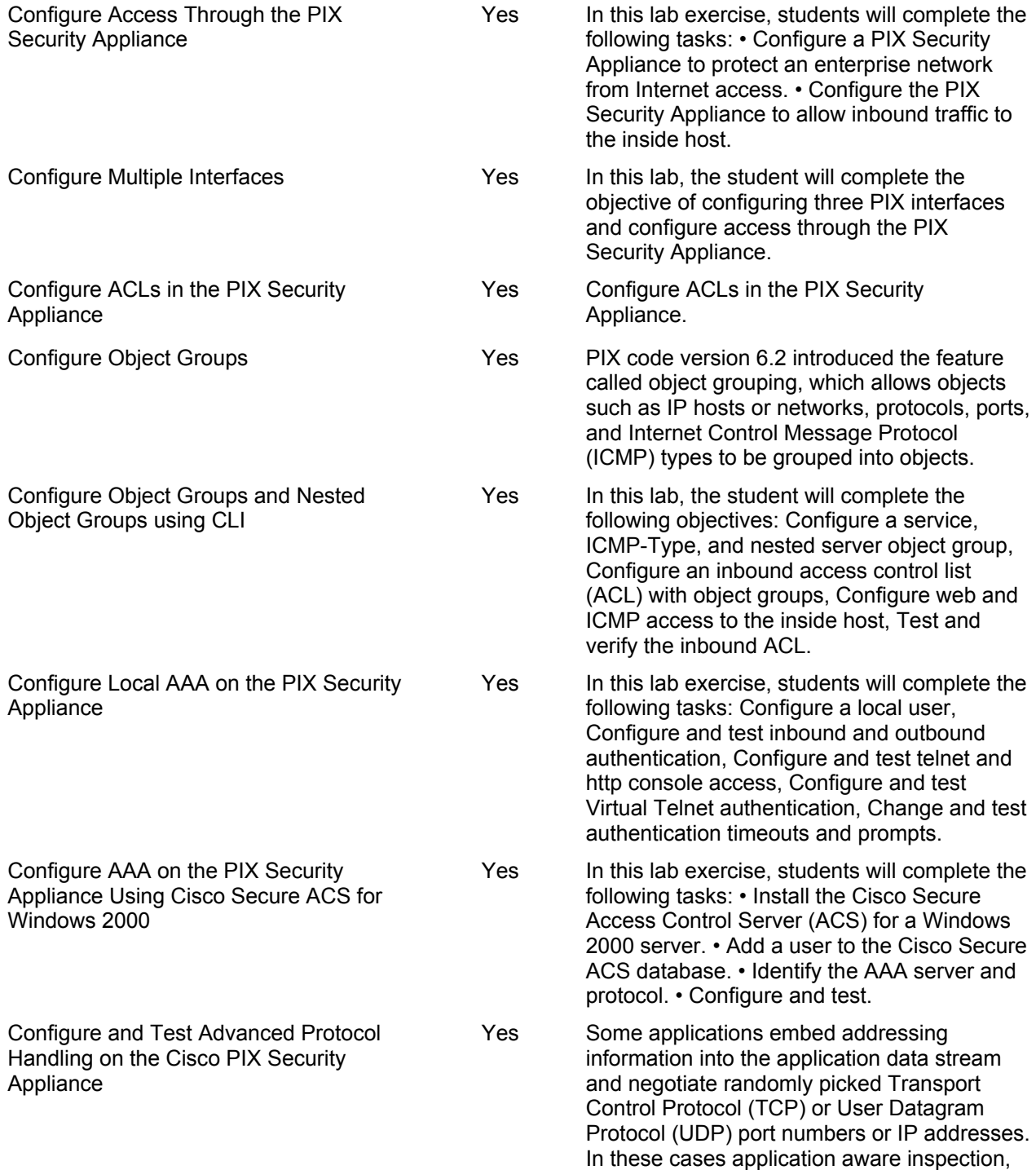

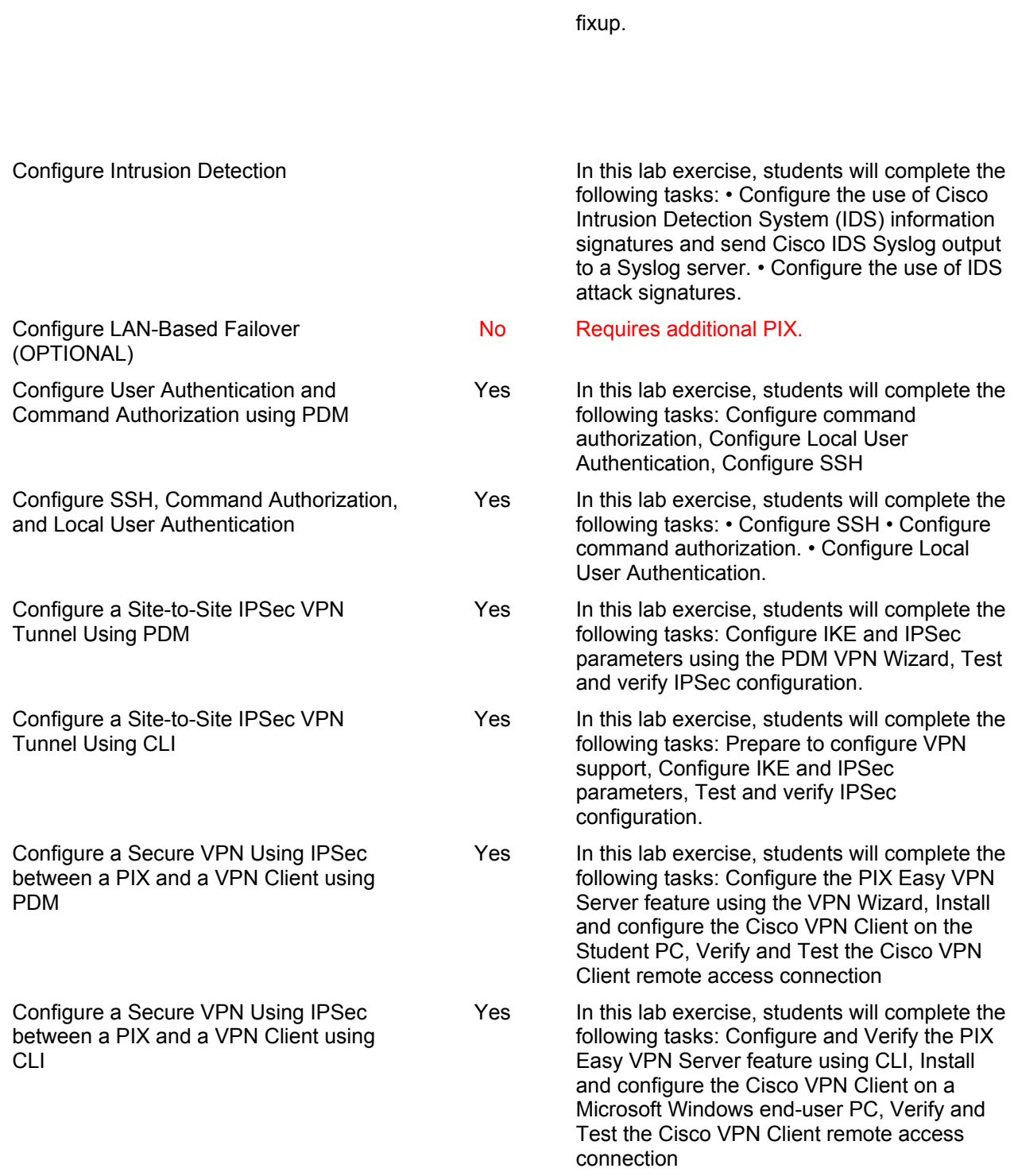

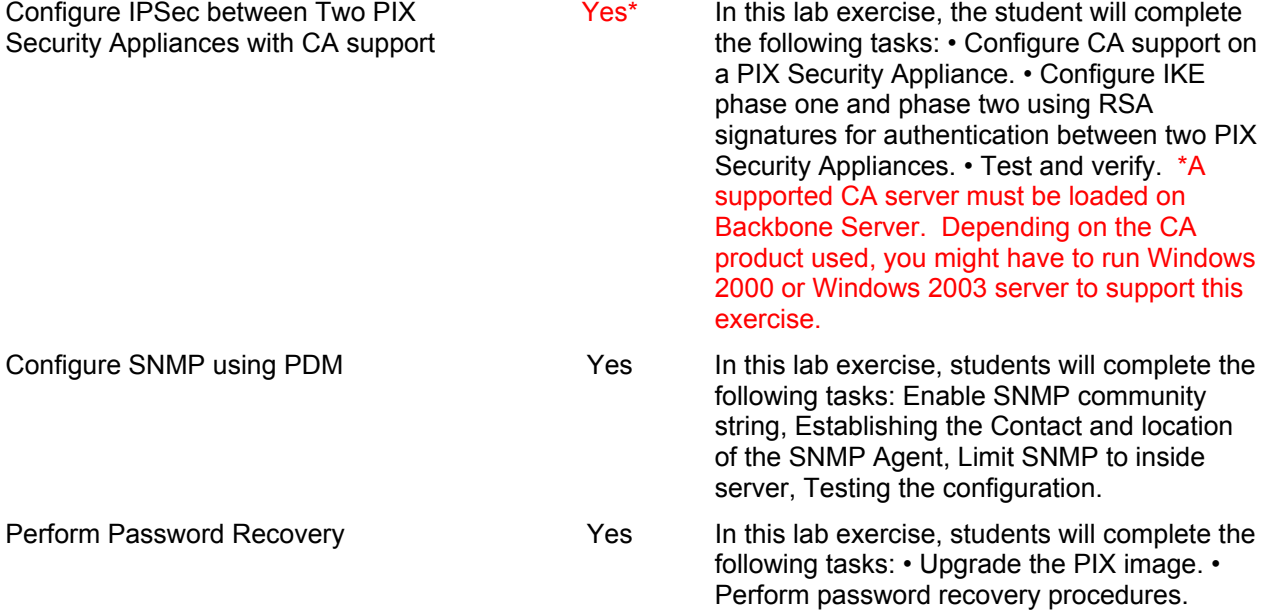